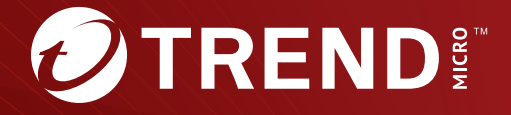

# Deep Discovery<sup>™</sup> Analyzer 7.5 インストールガイド

※注意事項

複数年契約について

・お客さまが複数年契約(複数年分のサポート費用前払い)された場合でも、 各製品のサポート期間については、当該契約期間によらず、製品ごとに設定 されたサポート提供期間が適用されます。

・複数年契約は、当該契約期間中の製品のサポート提供を保証するものでは なく、また製品のサポート提供期間が終了した場合のバージョンアップを保 証するものではありませんのでご注意ください。

・各製品のサポート提供期間は以下の Web サイトからご確認いただけます。

<https://success.trendmicro.com/jp/solution/000207383>

法人向け製品のサポートについて

・法人向け製品のサポートの一部または全部の内容、範囲または条件は、ト レンドマイクロの裁量により随時変更される場合があります。

・法人向け製品のサポートの提供におけるトレンドマイクロの義務は、法人 向け製品サポートに関する合理的な努力を行うことに限られるものとしま す。

著作権について

本ドキュメントに関する著作権は、トレンドマイクロ株式会社へ独占的に帰 属します。トレンドマイクロ株式会社が事前に承諾している場合を除き、形 態および手段を問わず、本ドキュメントまたはその一部を複製することは禁 じられています。本ドキュメントの作成にあたっては細心の注意を払ってい ますが、本ドキュメントの記述に誤りや欠落があってもトレンドマイクロ株 式会社はいかなる責任も負わないものとします。本ドキュメントおよびその 記述内容は予告なしに変更される場合があります。

#### 商標について

TRENDMICRO、TREND MICRO、ウイルスバスター、InterScan、INTERSCAN VIRUSWALL、InterScanWebManager、InterScan Web Security Suite、 PortalProtect、Trend Micro Control Manager、Trend Micro MobileSecurity、 VSAPI、Trend Park、Trend Labs、Network VirusWall Enforcer、Trend Micro USB Security、InterScan Web Security Virtual Appliance、InterScan Messaging Security Virtual Appliance、Trend Micro Reliable Security License、TRSL、Trend Micro Smart Protection Network、SPN、 SMARTSCAN、Trend Micro Kids Safety、Trend Micro Web Security、Trend Micro Portable Security、Trend Micro Standard Web Security、Trend Micro Hosted Email Security、Trend Micro Deep Security、ウイルスバスタークラウ ド、スマートスキャン、Trend Micro Enterprise Security for Gateways、 Enterprise Security for Gateways、Smart Protection Server、Deep Security、 ウイルスバスター ビジネスセキュリティサービス、SafeSync、Trend Micro NAS Security、Trend Micro Data Loss Prevention、Trend Micro オンラインス キャン、Trend Micro Deep Security Anti Virus for VDI、Trend Micro Deep Security Virtual Patch、SECURE CLOUD、Trend Micro VDI オプション、おま かせ不正請求クリーンナップサービス、Deep Discovery、TCSE、おまかせイ ンストール・バージョンアップ、Trend Micro Safe Lock、Deep Discovery Inspector、Trend Micro Mobile App Reputation、Jewelry Box、InterScan Messaging Security Suite Plus、おもいでバックアップサービス、おまかせ! スマホお探しサポート、保険&デジタルライフサポート、おまかせ!迷惑ソフ トクリーンナップサービス、InterScan Web Security as a Service、Client/ Server Suite Premium、Cloud Edge、Trend Micro Remote Manager、Threat Defense Expert、Next Generation Threat Defense、Trend Micro Smart Home Network、Retro Scan、is702、デジタルライフサポートプレミアム 、Air サ ポート、Connected Threat Defense、ライトクリーナー、Trend Micro Policy Manager、フォルダシールド、トレンドマイクロ認定プロフェッショナルト レーニング、Trend Micro Certified Professional、TMCP、XGen、InterScan Messaging Security、InterScan Web Security、Trend Micro Policy-based Security Orchestration、Writing Style DNA、Securing Your Connected World、 Apex One、Apex Central、MSPL、TMOL、TSSL、ZERO DAY INITIATIVE、 Edge Fire、Smart Check、Trend Micro XDR、Trend Micro Managed XDR、OT Defense Console、Edge IPS、Trend Micro Cloud One、スマスキャ、Cloud One、Cloud One - Workload Security、Cloud One - Conformity、ウイルスバ スター チェック!、Trend Micro Security Master、Trend Micro Service One、

Worry-Free XDR、Worry-Free Managed XDR、Network One、Trend Micro Network One、らくらくサポート、Service One、超早得、先得、Trend Micro One、Workforce One、Security Go、Dock 365、および TrendConnect は、ト レンドマイクロ株式会社の登録商標です。

本ドキュメントに記載されている各社の社名、製品名およびサービス名は、 各社の商標または登録商標です。

Copyright © 2023 Trend Micro Incorporated. All rights reserved.

P/N: APEM759688/230208\_JP (2023/06)

#### **プライバシーと個人データの収集に関する規定**

トレンドマイクロ製品の一部の機能は、お客さまの製品の利用状況や検出に かかわる情報を収集してトレンドマイクロに送信します。この情報は一定の 管轄区域内および特定の法令等において個人データとみなされることがあり ます。トレンドマイクロによるこのデータの収集を停止するには、お客さま が関連機能を無効にする必要があります。

Deep Discovery Analyzer により収集されるデータの種類と各機能によるデー タの収集を無効にする手順については、次の Web サイトを参照してくださ い。

<https://www.go-tm.jp/data-collection-disclosure>

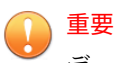

データ収集の無効化やデータの削除により、製品、サービス、または機能の利用 に影響が発生する場合があります。Deep Discovery Analyzer における無効化の 影響をご確認の上、無効化はお客さまの責任で行っていただくようお願いいたし ます。

トレンドマイクロは、次の Web サイトに規定されたトレンドマイクロのプラ イバシーポリシー (Global Privacy Notice) に従って、お客さまのデータを取り 扱います。

[https://www.trendmicro.com/ja\\_jp/about/legal/privacy-policy-product.html](https://www.trendmicro.com/ja_jp/about/legal/privacy-policy-product.html)

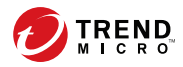

# 目次

### 本書について

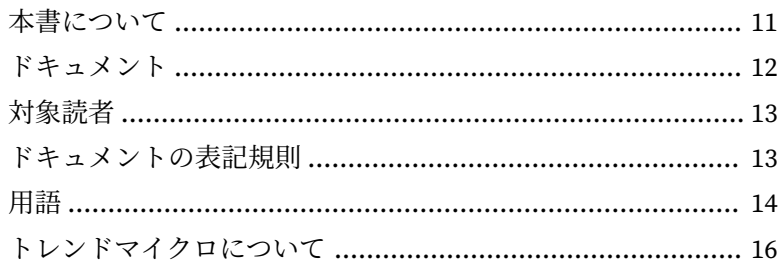

## 第1章:はじめに

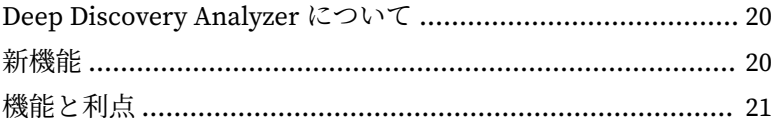

## 第2章: Deep Discovery Analyzer の配置の準備

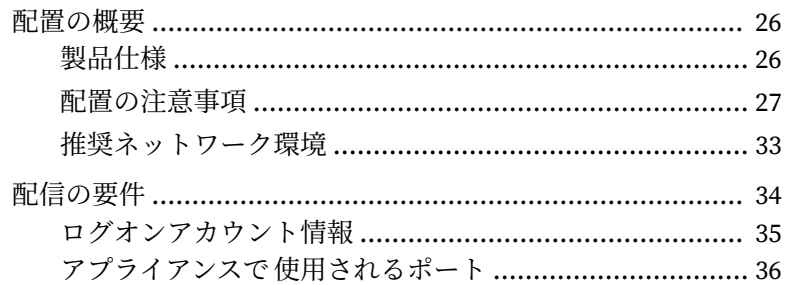

## 第3章:アプライアンスのインストール

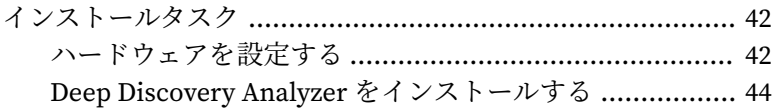

vii

## 第4章:[事前設定コンソールの使用](#page-46-0)

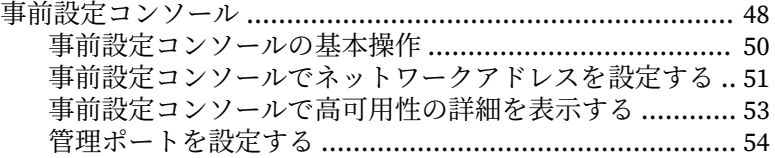

#### 第 5 章:[Deep Discovery Analyzer](#page-56-0) のアップグレード

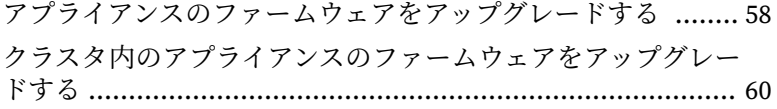

#### 第6章:[事前設定コンソールの使用](#page-62-0)

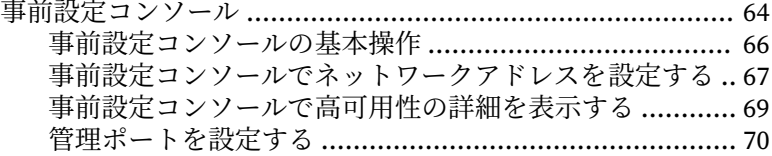

### 第7章:[テクニカルサポート](#page-72-0)

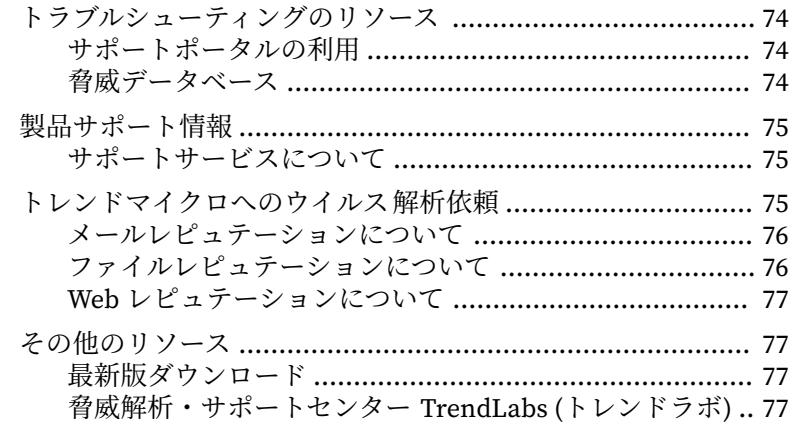

## 付録 A:[付録](#page-78-0)

**viii**

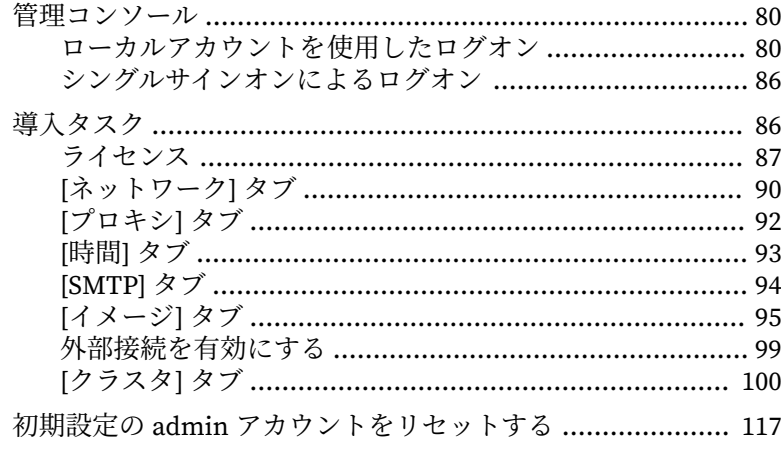

# 索引

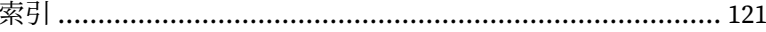

 $\mathbf{\hat{n}}$ 

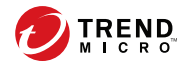

# **はじめに**

<span id="page-10-0"></span>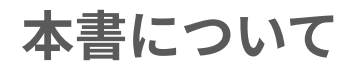

Deep Discovery Analyzer インストールガイドへようこそ。このガイドには、 Deep Discovery Analyzer を配置、インストール、およびアップグレードする ための要件と手順に関する情報が記載されています。

# <span id="page-11-0"></span>**ドキュメント**

**12**

Deep Discovery Analyzer のドキュメントには次のものがあります。

表 1. 製品ドキュメント

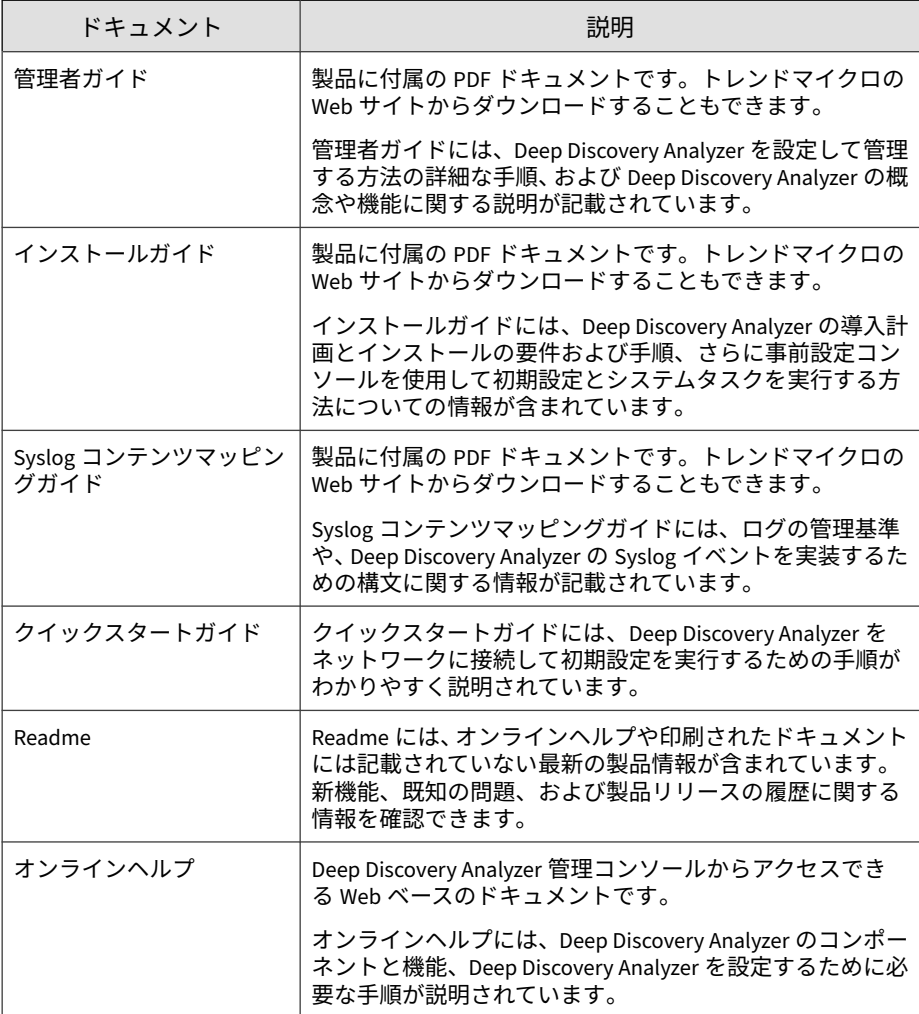

<span id="page-12-0"></span>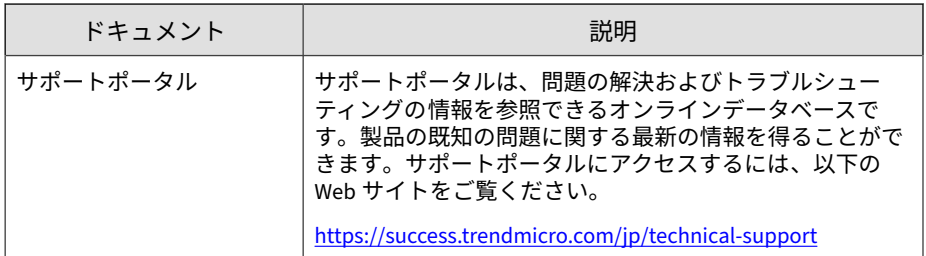

最新のドキュメントおよび Readme ファイルは、次の Web サイトからダウン ロードできます。

[https://www.trendmicro.com/ja\\_jp/business/products/downloads.html?](https://www.trendmicro.com/ja_jp/business/products/downloads.html?clk=left_nav&clkval=all_download®s=jp) [clk=left\\_nav&clkval=all\\_download&regs=jp](https://www.trendmicro.com/ja_jp/business/products/downloads.html?clk=left_nav&clkval=all_download®s=jp)

## **対象読者**

この Deep Discovery Analyzer のドキュメントは、IT 管理者とセキュリティア ナリストを対象としています。ここでは次のトピックを含め、読者にネット ワークと情報セキュリティに関する十分な知識があることを前提としていま す。

- ネットワークトポロジ
- データベース管理
- ウイルス対策とコンテンツのセキュリティ保護

ただし、サンドボックス環境や脅威イベントの相関分析については、読者が その知識を持っていないものとして説明します。

## **ドキュメントの表記規則**

このドキュメントでは、次の表記規則を使用しています。

#### <span id="page-13-0"></span>表 2. ドキュメントの表記規則

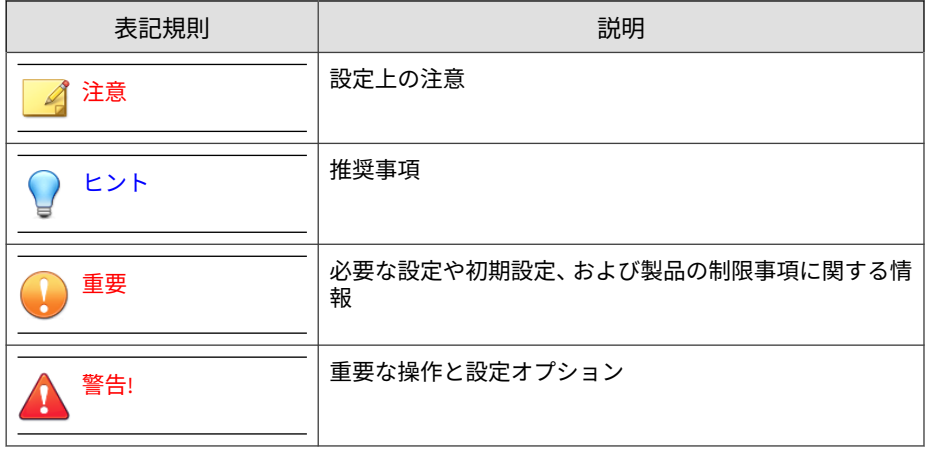

# **用語**

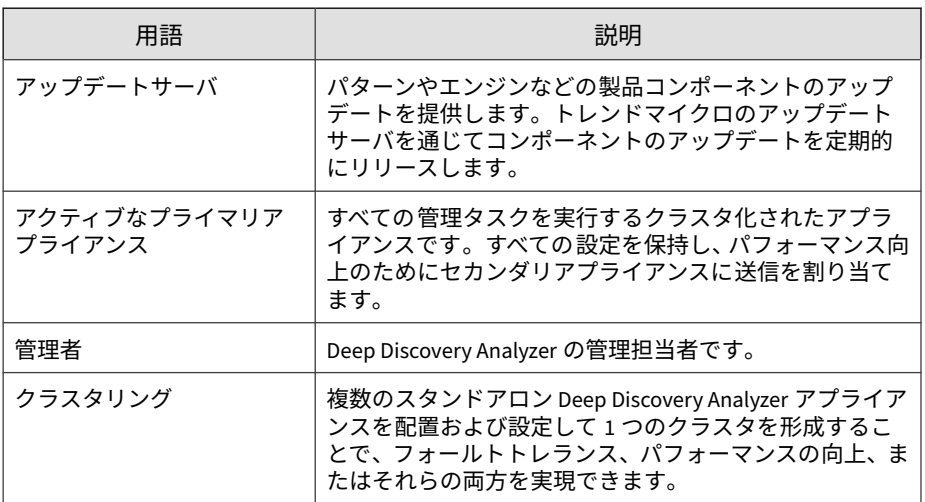

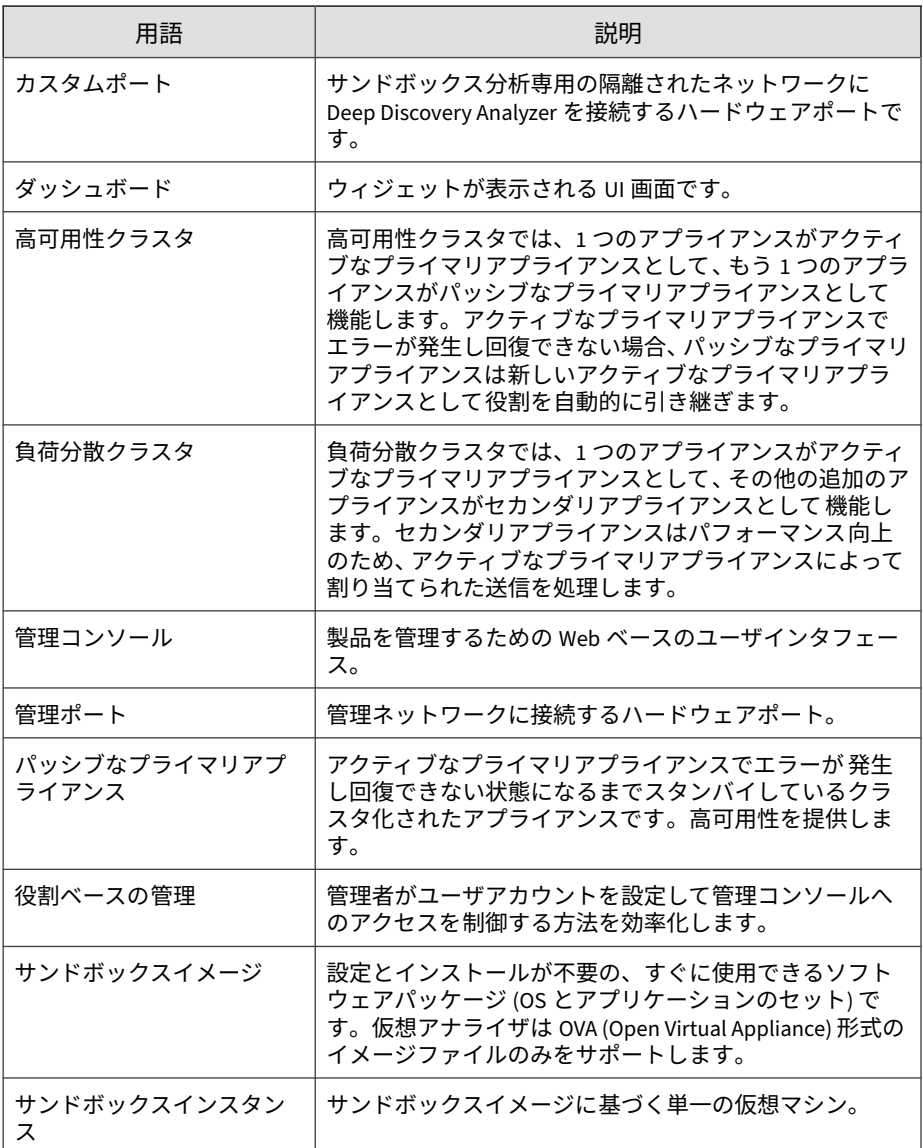

<span id="page-15-0"></span>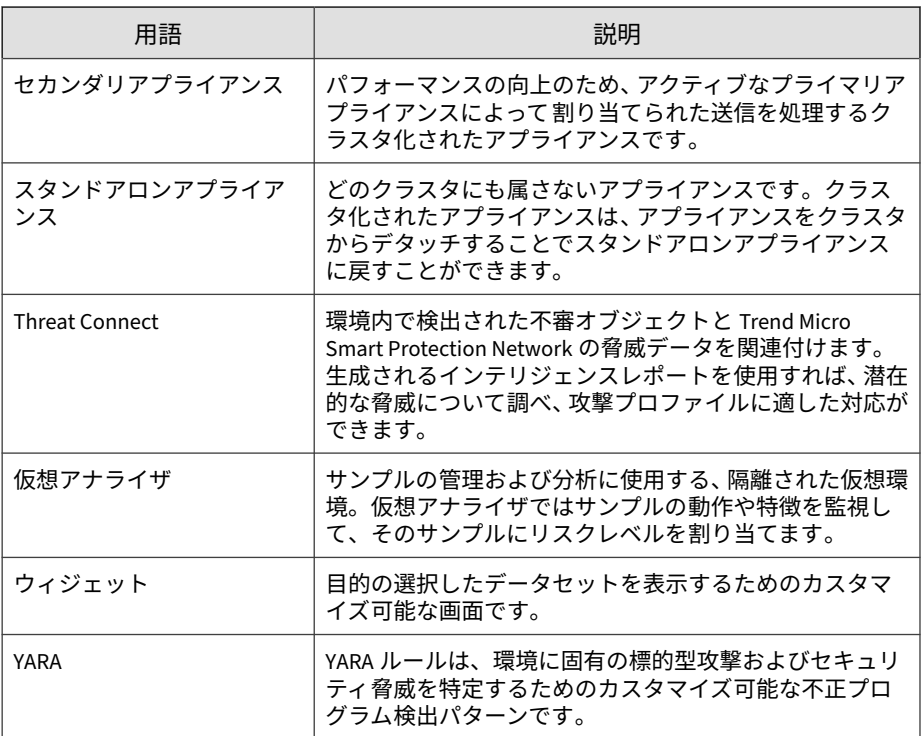

## **トレンドマイクロについて**

**16**

トレンドマイクロは、サイバーセキュリティにおける 世界的企業として、安 全にデジタル情報をやり取りできる環境の実現に向けて継続的に取り組んで います。個人消費者、企業、および政府機関向けの革新的ソリューションで ある XGen セキュリティ戦略を巧みに利用することで、つながるセキュリティ をデータセンター、クラウドワークロード、ネットワーク、およびエンドポ イントにもたらします。

Amazon Web Services、Microsoft、および VMware などの主要な環境に合わ せて最適化された階層化ソリューションにより、組織は、今日の脅威から重 要な情報を自動的に保護することができます。トレンドマイクロの提供する Connected Threat Defense によって、脅威インテリジェンスのシームレスな

共有が可能になるとともに、一元化された可視性と調査の提供によって、組 織の柔軟性が最大限に高まります。

トレンドマイクロのお客さまには、自動車、銀行、医療、電気通信、および 石油といった産業にわたる、Fortune Global 500 企業の上位 10 社のうち 9 社 が含まれています。

世界 50 か国の 6,500 人を超える従業員と、最先端のグローバルな脅威調査お よび脅威インテリジェンスによって、トレンドマイクロは「つながる世界」 のセキュリティを確保できるようお客さまを支援します。詳細については、 次のサイトを参照してください。<https://www.trendmicro.com>

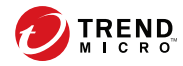

# **第 1 章**

# <span id="page-18-0"></span>**はじめに**

この章では、Deep Discovery Analyzer およびこのリリースの新機能について 説明します。

## <span id="page-19-0"></span>**Deep Discovery Analyzer について**

Deep Discovery Analyzer は、トレンドマイクロやサードパーティのセキュリ ティ製品において標的型攻撃に対する保護を強化する、カスタムサンドボッ クスによるサンプル分析サーバです。トレンドマイクロのメールセキュリ ティ製品や Web セキュリティ製品と統合することができ、他の製品のサンド ボックス分析を補完および一元管理するためにも使用できます。Deep Discovery Analyzer 内に作成可能なカスタムサンドボックス環境は、対象とな るデスクトップソフトウェア設定と正確に一致するため、検出の精度が向上 し、誤検出が減少します。

また Deep Discovery Analyzer には、任意のサードパーティ製品との統合を可 能にする Web サービス API や、脅威を調査するための手動送信機能も用意さ れています。

# **新機能**

**20**

表 1-1. Deep Discovery Analyzer7.5 の新機能 (Deep Discovery Analyzer 7.2 の新機能については こちらを参照してください。[https://docs.trendmicro.com/en-us/enterprise/deep-discovery](https://docs.trendmicro.com/en-us/enterprise/deep-discovery-analyzer-72/introduction/whats-new.aspx)[analyzer-72/introduction/whats-new.aspx\)](https://docs.trendmicro.com/en-us/enterprise/deep-discovery-analyzer-72/introduction/whats-new.aspx)

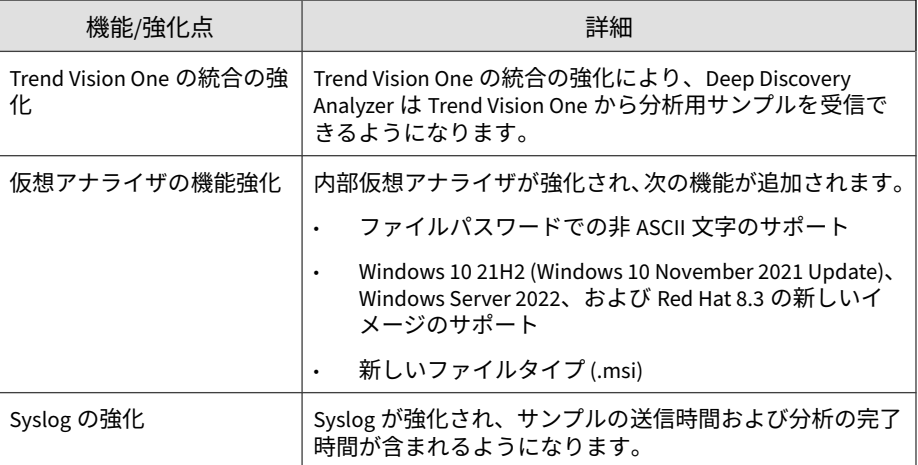

<span id="page-20-0"></span>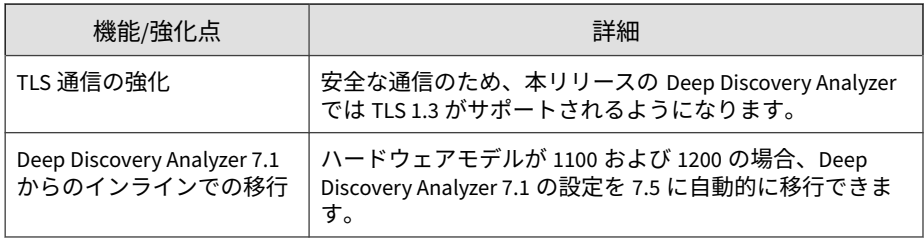

## **機能と利点**

Deep Discovery Analyzer には次の機能があります。

## **一元化されたサービスとしてのサンドボックスの有効化**

メール、ネットワーク、エンドポイント、およびその他のサンプルソースの 遅延のない処理を可能するスケーラブルなソリューションにより、最適なパ フォーマンスを実現します。

#### **カスタムサンドボックス**

ご使用の環境について攻撃者が想定するデスクトップソフトウェア設定に合 わせた環境でサンドボックスシミュレーションと分析を行い、誤検出の可能 性を低減しながら最適な検出を実現します。

### **幅広いファイル分析範囲**

複数の検出エンジンとサンドボックスを使用して、Windows 実行可能ファイ ル、Microsoft Office や PDF のドキュメント、Web コンテンツ、および圧縮 ファイルなど広範囲にわたるファイルタイプを検査します。

#### **YARA ルール**

Deep Discovery Analyzer では YARA ルールを使用して不正プログラムを特 定します。YARA ルールは、環境に固有の標的型攻撃およびセキュリティ脅威 を特定するためのカスタマイズ可能な不正プログラム検出パターンです。

#### **ドキュメントのセキュリティホール悪用の検出**

専用の検出機能とサンドボックスを使用して、通常一般的な Office 文書や他 のファイル形式で配信される不正プログラムやセキュリティホール悪用を検 出します。

#### **自動 URL 分析**

統合製品により自動的に送信された URL のページ検索とサンドボックス分 析を実行します。

#### **詳細レポート**

一元化されたダッシュボードやレポートを介して、サンプルの活動や C&C 通 信の詳細など、詳しい分析結果を得られます。

#### **アラート通知**

アラート通知は、Deep Discovery Analyzer の状態をただちに知らせる機能で す。

#### **クラスタ化配置**

**22**

複数のスタンドアロン Deep Discovery Analyzer アプライアンスを配置およ び設定して 1 つのクラスタを形成することで、フォールトトレランス、パ フォーマンスの向上、またはそれらの両方を実現できます。

## **トレンドマイクロ製品との統合**

トレンドマイクロ製品との統合があらかじめサポートされており、Deep Discovery Analyzer のサンドボックス機能をトレンドマイクロのメールセ キュリティ製品や Web セキュリティ製品でも使用できます。

## **サンプルの送信**

Deep Discovery Analyzer では、次のいずれかを使用してサンプルを送信でき ます。

- 統合セキュリティ製品の Web サービス API
- 管理コンソールでの手動操作
- 許可された送信者ドメインおよび SMTP サーバからのメール
- ICAP クライアント
- ネットワーク共有の検索
- Manual Submission Tool

#### **Connected Threat Defense**

仮想アナライザによって生成された、不審オブジェクトや IOC (Indicators of Compromise) 検出情報を、他のトレンドマイクロのソリューションやサード パーティのセキュリティ 製品と自動的に共有、脅威への迅速な対応を実現し ます。

#### **ICAP の統合**

Deep Discovery Analyzer では、ICAP (Internet Content Adaptation Protocol) クライアントとの統合がサポートされます。統合後は、Deep Discovery Analyzer で次の機能を実行できるようになります。

• ICAP クライアントから送信されたサンプルを ICAP サーバとして分析す る

- 指定したネットワーク動作 (URL アクセス/ファイルのアップロード/ ファイルのダウンロード) がブロックされた場合に、ユーザ設定ページを エンドユーザに表示する
- ICAP クライアントリストを設定することで、サンプルを送信できる ICAP クライアントを制御する
- 選択した MIME コンテントタイプに基づいてファイルの検索をバイパス する
- 実際のファイルタイプに基づいてファイルの検索をバイパスする
- RESPMOD モードでの URL 検索をバイパスする
- さまざまな検索モジュールを使用してサンプルを検索する
- 仮想アナライザが処理できるファイルタイプに基づいてサンプル送信を フィルタする

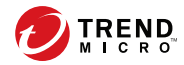

# **第 2 章**

# <span id="page-24-0"></span>**Deep Discovery Analyzer の配置の準備**

この章では、Deep Discovery Analyzer を配置し、ネットワークに接続するた めに準備する必要のある項目について説明します。

Deep Discovery Analyzer がすでにネットワークに配置されており、それに Patch または HotFix を適用する場合は、「Deep Discovery Analyzer 管理者ガ イド」を参照してください。

## <span id="page-25-0"></span>**配置の概要**

### **製品仕様**

**26**

標準の Deep Discovery Analyzer アプライアンスの仕様は次のとおりです。

使用しているアプライアンスがこれらのハードウェア 仕様を満たしていない 場合は、トレンドマイクロにお問い合わせください。

### **製品仕様 ― 1100 アプライアンス**

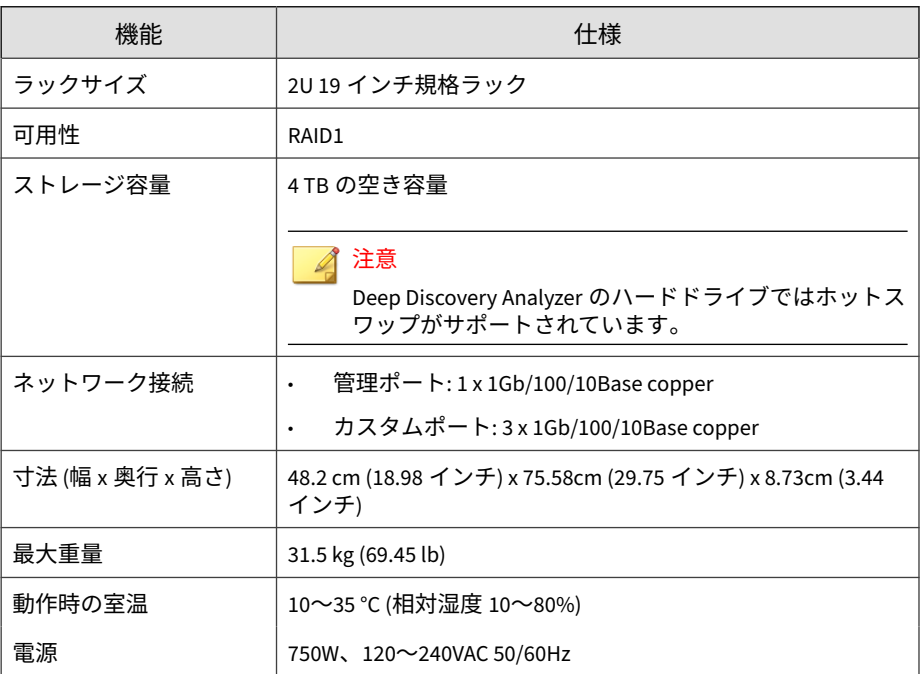

#### <span id="page-26-0"></span>**製品仕様 ― 1200 アプライアンス**

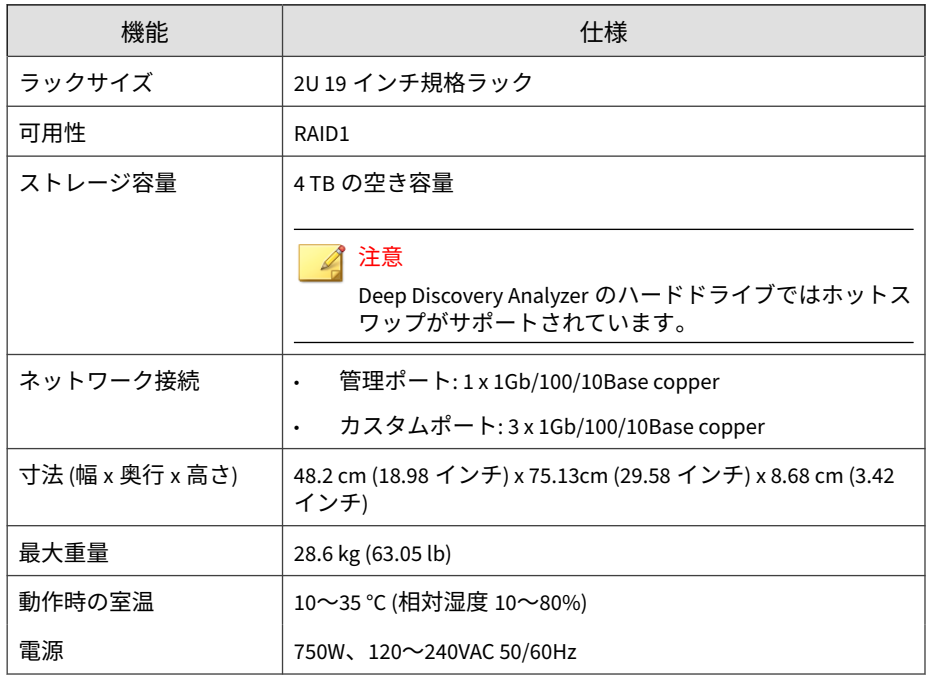

#### **配置の注意事項**

Deep Discovery Analyzer アプライアンスはスタンドアロンアプライアンスと して配置および設定できます。スタンドアロンアプライアンスは他の Deep Discovery Analyzer アプライアンスの支援を受けることなく、すべての送信さ れたオブジェクトを処理します。エラーが発生して回復できない場合、検索 および分析サービスを継続して提供することはできません。

複数のスタンドアロン Deep Discovery Analyzer アプライアンスを配置およ び設定して 1 つのクラスタを形成することで、フォールトトレランス、パ フォーマンスの向上、またはそれらの両方を実現できます。

ご使用環境の要件と使用可能な Deep Discovery Analyzer アプライアンスの 数に応じて、次のクラスタ設定を使用できます。

#### 表 2-1. クラスタ設定

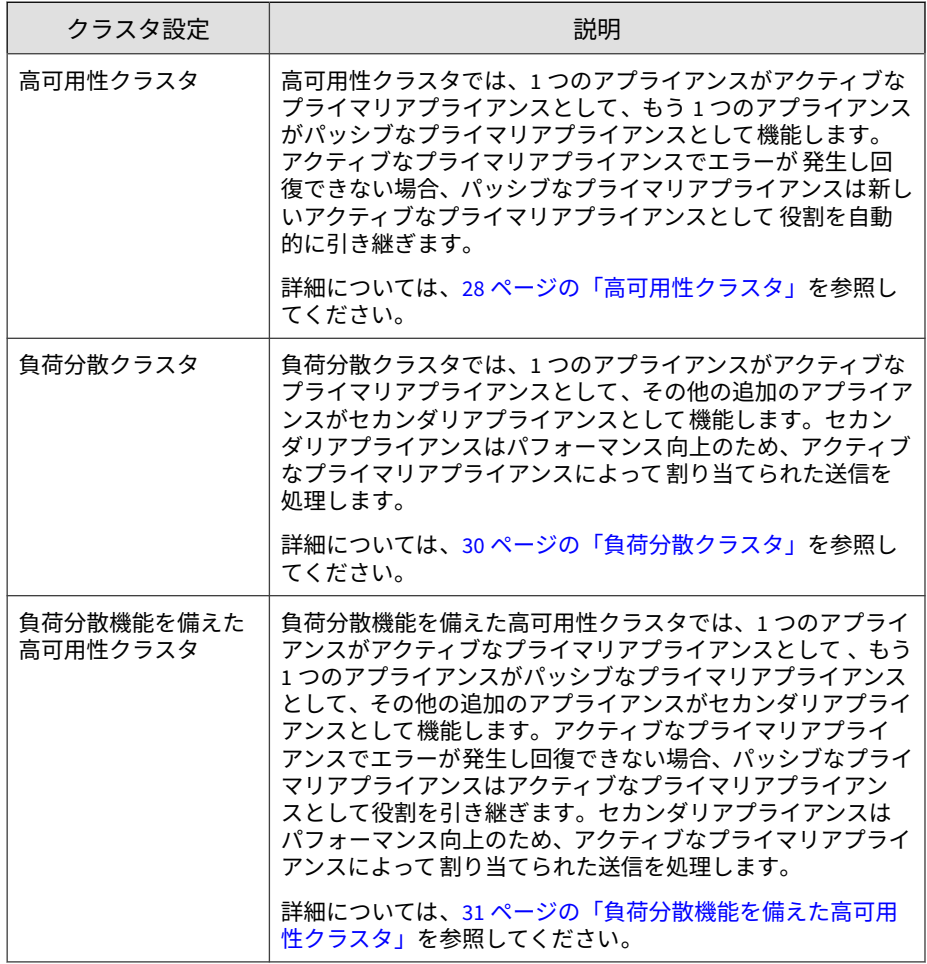

#### **高可用性クラスタ**

**28**

高可用性クラスタでは、1 つのアプライアンスがアクティブなプライマリアプ ライアンスとして、もう 1 つのアプライアンスがパッシブなプライマリアプ ライアンスとして機能します。アクティブなプライマリアプライアンスでエ ラーが発生し回復できない場合、パッシブなプライマリアプライアンスは新

しいアクティブなプライマリアプライアンスとして 役割を自動的に引き継ぎ ます。

アプライアンスでエラーが発生して回復できない場合にも Deep Discovery Analyzer の機能を引き続き使えるようにするには、このクラスタ設定を使用 してください。

次の図は、高可用性クラスタ設定に配置された 2 つの Deep Discovery Analyzer アプライアンスと、統合製品が Deep Discovery Analyzer と通信する 方法を示しています。

#### 注意

- 高可用性クラスタに配置する前に、Deep Discovery Analyzer アプライアン スのファームウェアを最新バージョンにアップデートすることをお勧めし ます。
- アクティブなプライマリアプライアンスとパッシブなプライマリアプライ アンスは eth3 を使用して接続する必要があります。
- カテゴリ 6 以上の Ethernet ケーブルを使用して、アクティブなプライマリ アプライアンスとパッシブなプライマリアプライアンス (必ず eth3 を使用) を直接接続することをお勧めします。
- 潜在的な障害点の発生を最小限に抑えるため、アクティブなプライマリアプ ライアンスとパッシブなプライマリアプライアンスは 直接接続することを お勧めします。
- 異なるデータセンター内に配置されているなど、アクティブなプライマリア プライアンスがパッシブなプライマリアプライアンスに 直接接続されてい ない場合は、次の要件を満たす必要があります。
	- アプライアンスが Deep Discovery Analyzer 1100 または 1200 である
	- アプライアンス間の接続が次の条件を満たしている
		- ネットワークの遅延が 15 ミリ秒未満
		- パケット損失率が 0.000001%未満
		- ネットワーク帯域幅が 240Mbps より大きい

<span id="page-29-0"></span>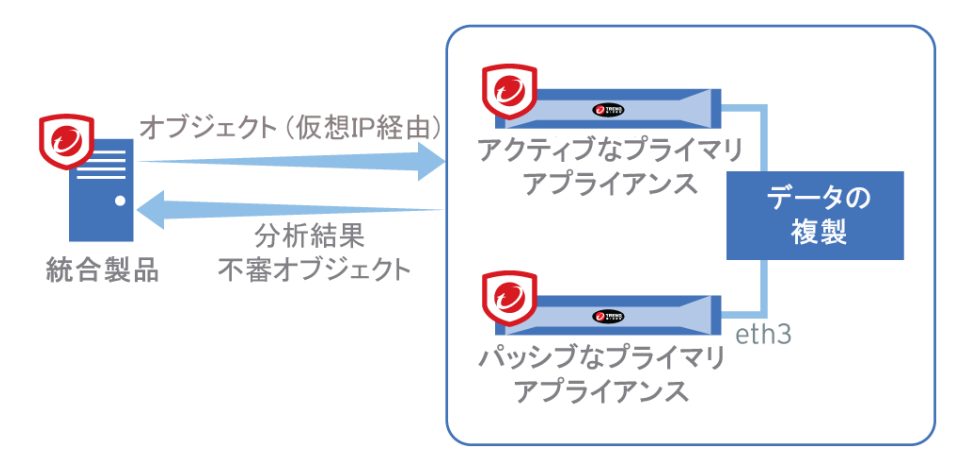

#### 図 2-1. 高可用性クラスタ

#### **負荷分散クラスタ**

**30**

負荷分散クラスタでは、1 つのアプライアンスがアクティブなプライマリアプ ライアンスとして、その他の追加のアプライアンスがセカンダリアプライア ンスとして機能します。セカンダリアプライアンスはパフォーマンス 向上の ため、アクティブなプライマリアプライアンスによって 割り当てられた送信 を処理します。

オブジェクト処理のパフォーマンスを向上させる必要がある場合は、このク ラスタ設定を使用してください。

次の図は、負荷分散クラスタ設定に配置された Deep Discovery Analyzer アプ ライアンスと、統合製品が Deep Discovery Analyzer と通信する方法を示して います。

<span id="page-30-0"></span>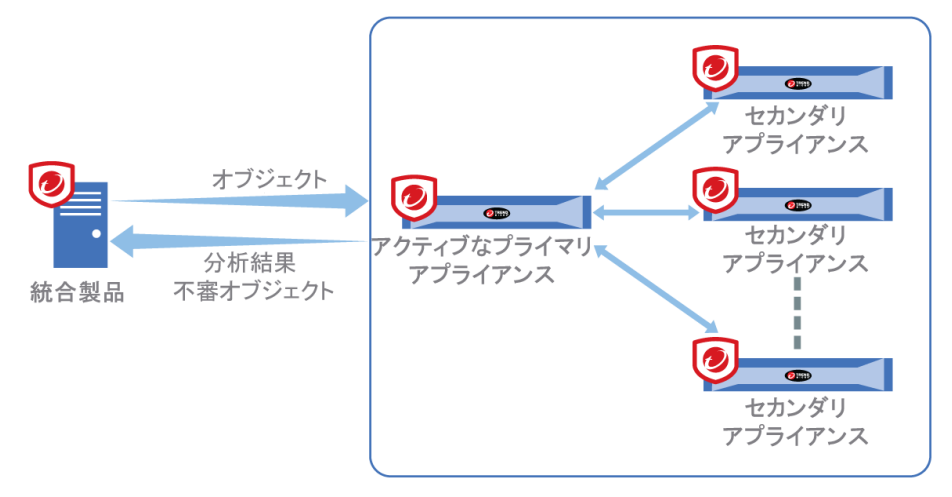

#### 図 2-2. 負荷分散クラスタ

#### **負荷分散機能を備えた高可用性クラスタ**

負荷分散機能を備えた高可用性クラスタでは、1 つのアプライアンスがアク ティブなプライマリアプライアンスとして 、もう 1 つのアプライアンスが パッシブなプライマリアプライアンスとして、その他の追加のアプライアン スがセカンダリアプライアンスとして 機能します。アクティブなプライマリ アプライアンスでエラーが発生し回復できない場合、パッシブなプライマリ アプライアンスはアクティブなプライマリアプライアンスとして 役割を引き 継ぎます。セカンダリアプライアンスはパフォーマンス 向上のため、アク ティブなプライマリアプライアンスによって 割り当てられた送信を処理しま す。

高可用性クラスタリングと負荷分散クラスタリングの利点を組み合わせたい 場合は、このクラスタ設定を使用してください。

次の図は、高可用性クラスタ設定に配置された Deep Discovery Analyzer アプ ライアンスと、統合製品が Deep Discovery Analyzer と通信する方法を示して います。

#### 注意

- 高可用性クラスタに配置する前に、Deep Discovery Analyzer アプライアン スのファームウェアを最新バージョンにアップデートすることをお勧めし ます。
- アクティブなプライマリアプライアンスとパッシブなプライマリアプライ アンスは eth3 を使用して接続する必要があります。
- カテゴリ 6 以上の Ethernet ケーブルを使用して、アクティブなプライマリ アプライアンスとパッシブなプライマリアプライアンス (必ず eth3 を使用) を直接接続することをお勧めします。
- 潜在的な障害点の発生を最小限に抑えるため、アクティブなプライマリアプ ライアンスとパッシブなプライマリアプライアンスは 直接接続することを お勧めします。
- 異なるデータセンター内に配置されているなど、アクティブなプライマリア プライアンスがパッシブなプライマリアプライアンスに 直接接続されてい ない場合は、次の要件を満たす必要があります。
	- アプライアンスが Deep Discovery Analyzer 1100 または 1200 である
	- アプライアンス間の接続が次の条件を満たしている
		- ネットワークの遅延が 15 ミリ秒未満
		- パケット損失率が 0.000001%未満
		- ネットワーク帯域幅が 240Mbps より大きい

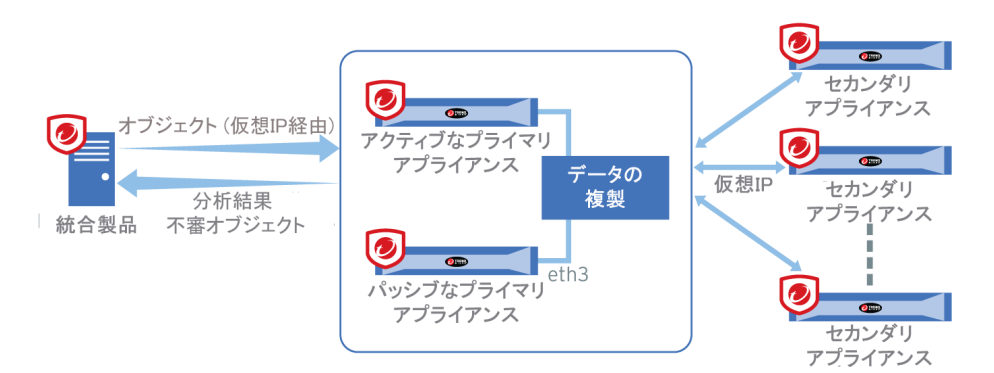

図 2-3. 負荷分散機能を備えた高可用性クラスタ

#### <span id="page-32-0"></span>**推奨ネットワーク環境**

Deep Discovery Analyzer では、管理ネットワークに接続する必要があります。 管理ネットワークは通常、組織のイントラネットです。配置した後、管理者 は管理ネットワーク上の任意のコンピュータから設定作業を実行できます。

サンプル分析にはカスタムネットワークを使用することをお勧めします。カ スタムネットワークは、独自のネットワーク設定でインターネットに接続さ れている可能性があります。Deep Discovery Analyzer にはカスタムネット ワークにプロキシを設定する機能があり、プロキシ認証もサポートされます。 カスタムネットワーク内の不正なサンプルが管理ネットワーク内のホストに 影響を及ぼさないよう、ネットワークは互いに独立している必要があります。

#### **ネットワーク設定**

ポートは、次の画像に示すようにアプライアンスの背面にあります。

ネットワークインタフェースポートには 次のものがあります。

- 管理ポート (初期設定は eth0): 管理ネットワークにアプライアンスを接 続します。
- カスタムポート (管理ポートとして、または高可用性用に使用されていな いポート): サンドボックス分析用に予約されているカスタムネットワー クにアプライアンスを接続します。

#### 注意

- インタフェース (初期設定は eth0) または NIC チーミングポートを管 理ポートとして設定できます。
- 高可用性を使用している場合、eth3 は、2 つの同一の Deep Discovery Analyzer アプライアンスを直接接続するために使用します。サンド ボックス分析には使用できません。
- 高可用性を使用していない場合、eth1、eth2、または eth3 に接続され ているアプライアンスをサンドボックス 分析に使用できます。

Deep Discovery Analyzer には、管理ネットワークで使用可能な静的 IP アドレ スが1つ必要です。

<span id="page-33-0"></span>サンプル分析時にサンドボックスインスタンスでインターネット 接続が必要 な場合は、仮想アナライザに IP アドレスをさらに 1 つ割り当てることをお勧 めします。[サンドボックス管理] > [ネットワーク接続] 画面で静的アドレス を指定できます。詳細については、「Deep Discovery Analyzer 管理者ガイド」 を参照してください。

# **配信の要件**

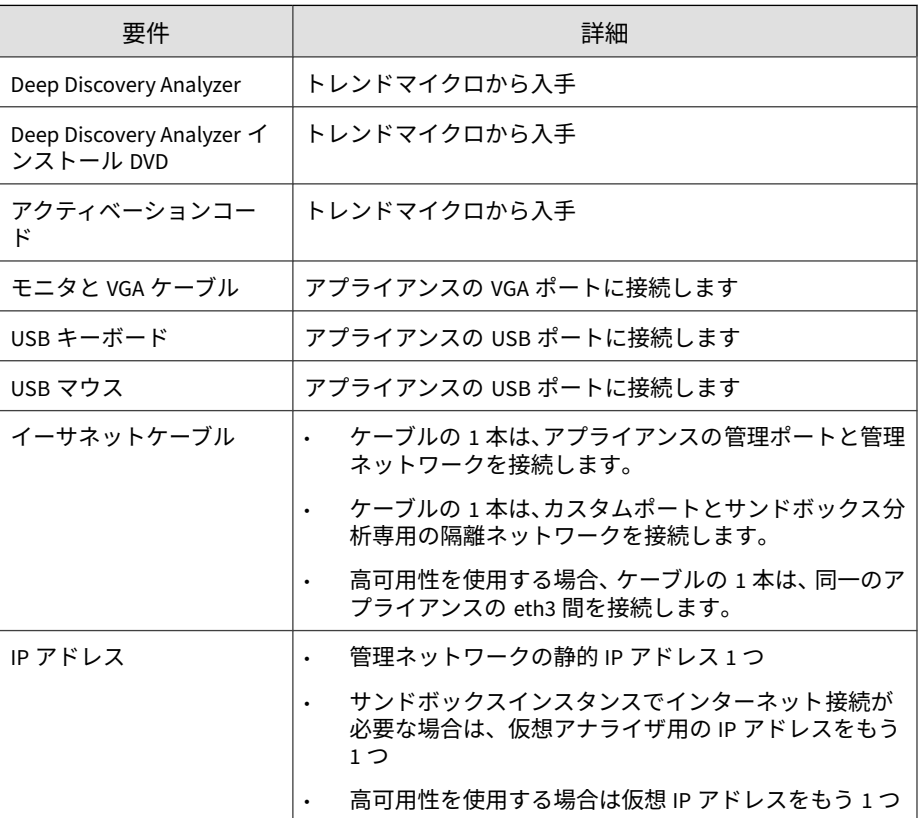

<span id="page-34-0"></span>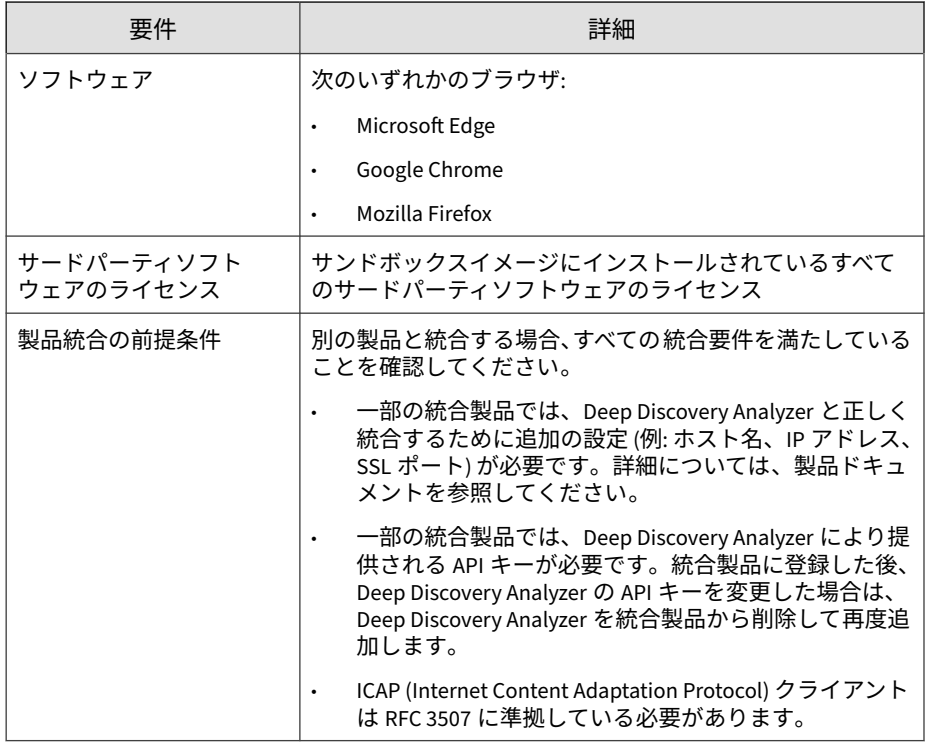

## **ログオンアカウント情報**

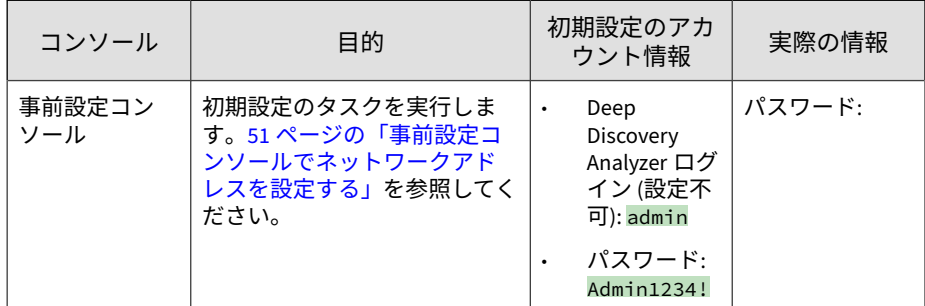

<span id="page-35-0"></span>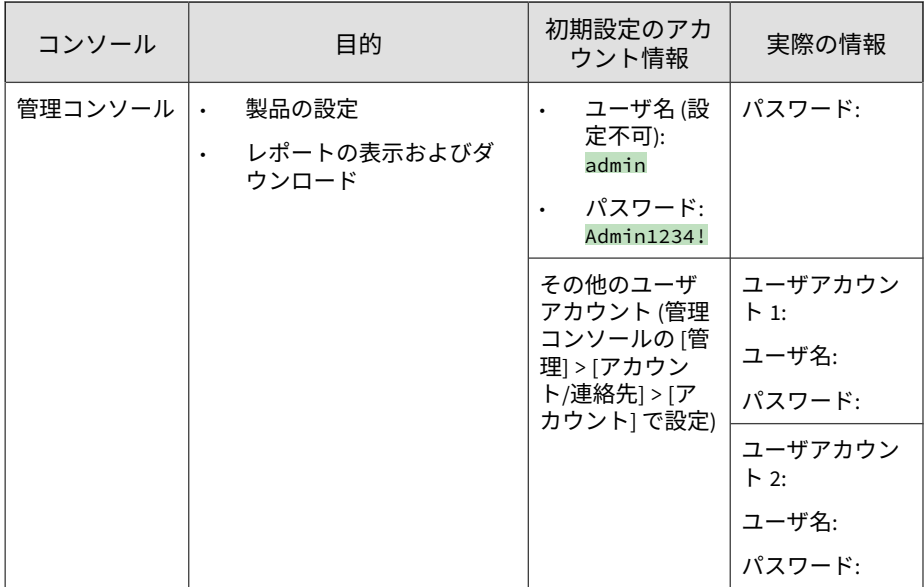

## **アプライアンスで使用されるポート**

次の表は、Deep Discovery Analyzer で使用されるポートとその目的を示して います。

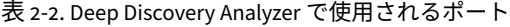

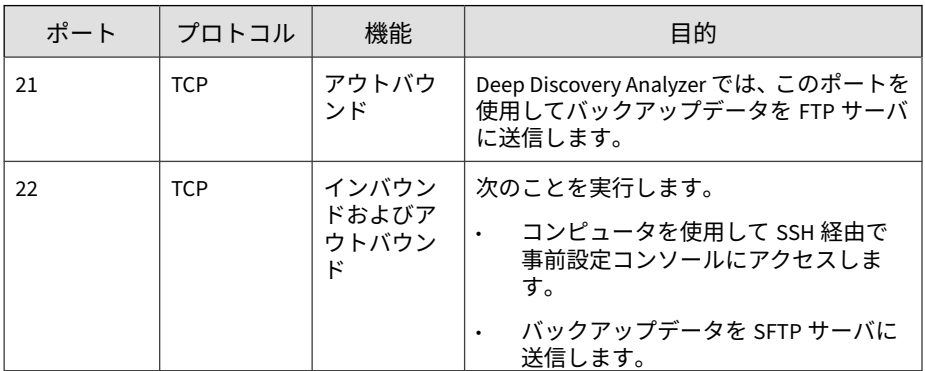
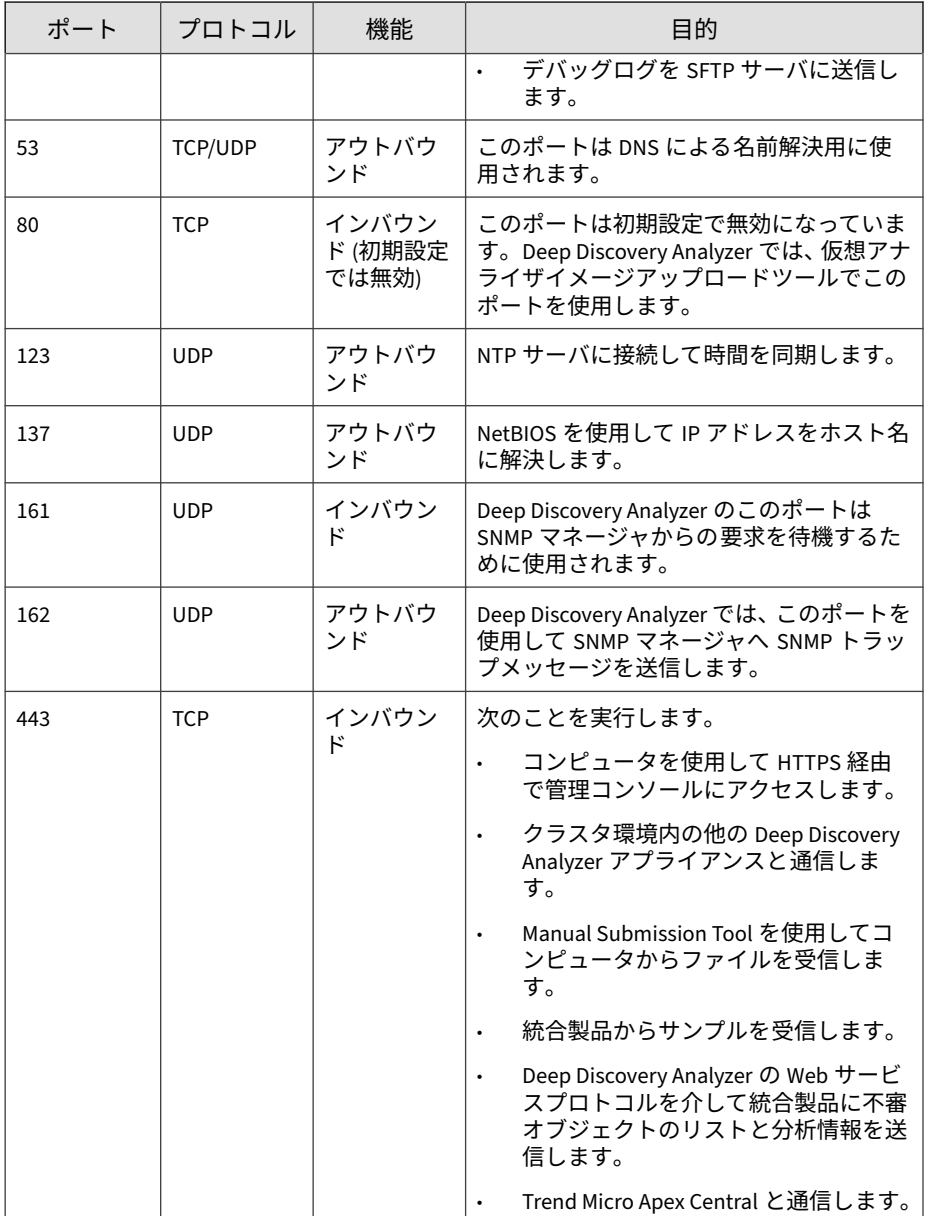

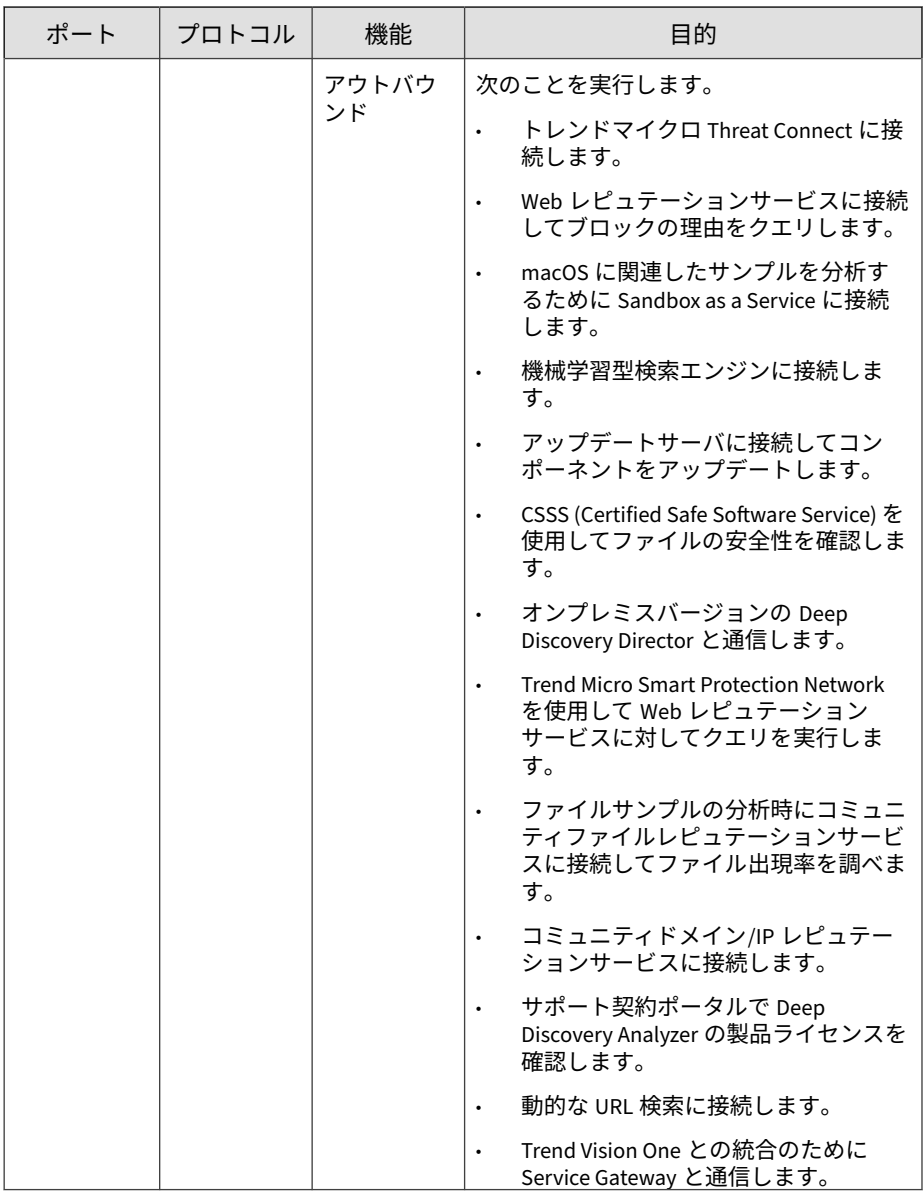

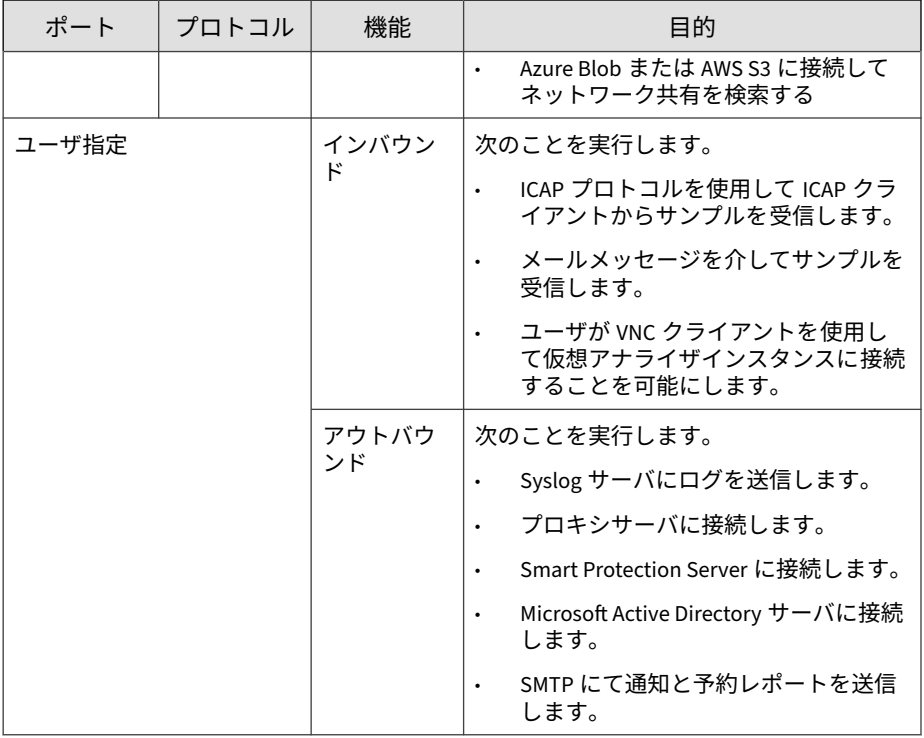

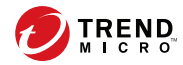

# **第 3 章**

# **アプライアンスのインストール**

この章では、Deep Discovery Analyzer のインストールタスクについて説明し ます。

Deep Discovery Analyzer は新規アプライアンスにすでにインストールされて います。ファームウェアを再インストールまたはアップグレードする 必要が ある場合のみ、タスクを実行してください。

# **インストールタスク**

### **手順**

- 1. アプライアンスでインストール 準備を行います。詳細については、42 ページの「ハードウェアを設定する」を参照してください。
- 2. Deep Discovery Analyzer をインストールします。詳細については、[44](#page-43-0) ページの「[Deep Discovery Analyzer](#page-43-0) をインストールする」を参照してく ださい。
- 3. 事前設定コンソールでアプライアンスの IP アドレスを設定します。詳 細については、51 [ページの「事前設定コンソールでネットワークアドレ](#page-50-0) [スを設定する」を](#page-50-0)参照してください。

### **ハードウェアを設定する**

#### **手順**

**42**

1. 標準的な 19 インチ 4 本柱のラック、または頑丈な机などの安定した場所 にアプライアンスを設置します。

#### 注意

アプライアンスを設置する際は、換気と冷却が適切に行われるよう前後左 右に少なくとも 2 インチ (約 5cm) の隙間を空けてください。

2. アプライアンスを電源につなぎます。

Deep Discovery Analyzer には、750W のホットプラグ対応電源ユニット が 2 つ搭載されています。1 台は主電源、もう 1 台はバックアップとして 動作します。対応する AC 電源スロットは、次の画像に示すようにアプラ イアンスの背面にあります。

- 3. モニタをアプライアンス背面の VGA ポートに接続します。
- 4. キーボードとマウスをアプライアンス背面の USB ポートに接続します。

- 5. Ethernet ケーブルを管理ポートとカスタムポートに接続します。
	- 管理ポート: アプライアンスを管理ネットワークに接続するハード ウェアポートです。

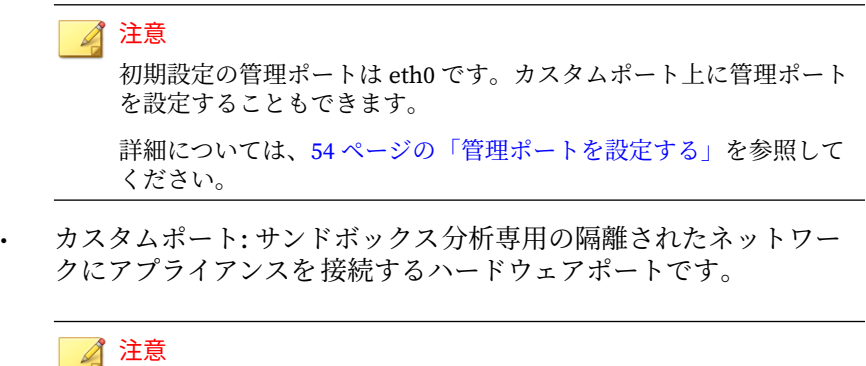

- 高可用性を使用している場合、eth3 は、2 つの同一の Deep Discovery Analyzer アプライアンスを直接接続するために使用し ます。サンドボックス分析には使用できません。
- 高可用性を使用していない場合、eth1、eth2、または eth3 に接続 されているアプライアンスをサンドボックス 分析に使用できま す。
- 6. (オプション) ファイバネットワークインタフェースカード (NIC) を、空い ているフルハイト、フルレングスの拡張スロットに取り付け、ファイバ ネットワークケーブルを接続します。

### <span id="page-43-0"></span>注意

• Deep Discovery Analyzer アプライアンスではホットスワップはサ ポートされていません。NIC を取り付ける前に、アプライアンスの電 源を切ってください。

Deep Discovery Analyzer には最大 2 つの NIC を追加で取り付けられ ます。

- Deep Discovery Analyzer では最大 4 つのネットワークポートが追加 でサポートされます。
- NIC をアプライアンスのスロット番号の順番に従って取り付けます。 取り付けた NIC を別の NIC と入れ替えることはできません。

たとえば、NIC1 がスロット 1 に、また NIC2 がスロット 2 に挿入され ている場合、NIC1 をスロット 2 に入れ替え、NIC2 をスロット 1 に入 れ替えることはできません。ただし、NIC1 をスロット 2 に入れ替え、 NIC2 をスロット 3 に入れ替えることはできます。

7. アプライアンスの電源を入れます。

注意 電源ボタンは、アプライアンスのフロントパネルのベゼルの裏側にありま す。

## **Deep Discovery Analyzer をインストールする**

### **手順**

**44**

1. アプライアンスの電源を入れます。

注意 電源ボタンは、アプライアンスのフロントパネルのベゼルの裏側にありま す。

POST (power-on self-test) 画面が表示されます。

- 2. Deep Discovery Analyzer のインストールパッケージ DVD を挿入しま す。
- 3. アプライアンスを再起動します。 POST 画面が表示されます。
- 4. [Deep Discovery Analyzer Appliance Installation] 画面が表示されます。
- 5. [1. Install Appliance] を選択し、<Enter> キーを押します。
	- シリアルポート経由で Deep Discovery Analyzer をインストールし ている場合は、[2. Install Appliance via Serial Port] を選択し、 <Enter> キーを押します。

[使用許諾契約] が表示されます。

6. 同意できる場合は、[同意する] をクリックします。

ディスクの選択画面が表示されます。

- 7. Deep Discovery Analyzer ソフトウェアをインストールするディスクを 選 択します。
- 8. [続行] をクリックします。

プログラムにより、ハードウェアの最小要件に適合するかどうかが確認 され、[ハードウェアプロファイル] 画面が表示されます。

9. [続行] をクリックします。

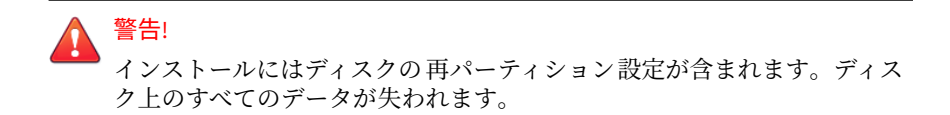

確認メッセージが表示されます。

10. [続行] をクリックします。

インストールプログラムによりディスクが再パーティションされ、イン ストール用に環境が準備されます。完了後、アプライアンスが再起動さ れ、Deep Discovery Analyzer ソフトウェアがインストールされます。

事前設定コンソールでアプライアンスの IP アドレスを設定して、配置プ ロセスを完了します。詳細については、51 [ページの「事前設定コンソー](#page-50-0) [ルでネットワークアドレスを設定する」を](#page-50-0)参照してください。

# 注意

リモートによるシステム管理とトラブルシューティングを 可能にするた め、アプライアンスで iDRAC (Integrated Dell Remote Access Controller) を 設定することをお勧めします。

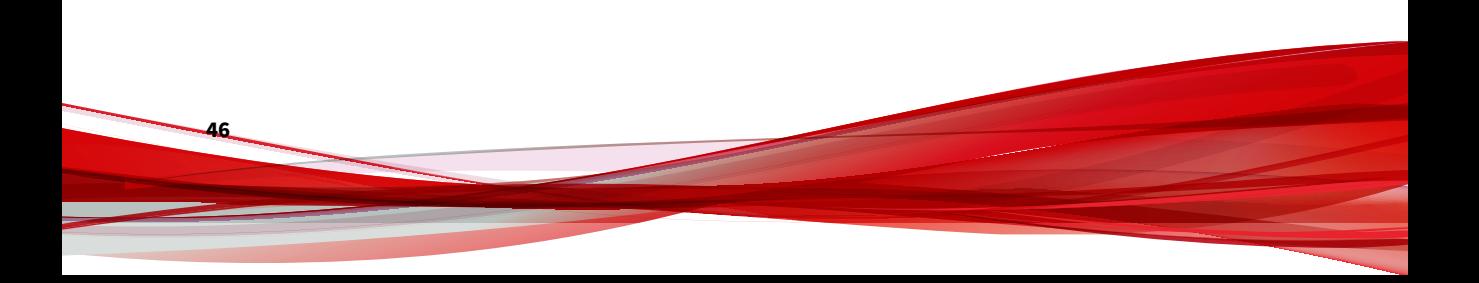

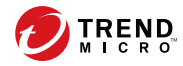

# **第 4 章**

# **事前設定コンソールの使用**

この章では、Deep Discovery Analyzer の事前設定コンソールの使用方法につ いて説明します。

# **事前設定コンソール**

事前設定コンソールは、次の操作を実行できる Bash ベースの (UNIX シェル) インタフェースです。

- ネットワーク設定
- 高可用性の詳細の表示
- Ping を使用したリモートホストへの接続テスト
- デバッグログの収集とアップロード
- admin アカウントのリセットおよび事前設定コンソールのパスワードの 変更
- 管理ポートの設定
- アプライアンスの再起動またはシャットダウン

次の表では、事前設定コンソールで実行できるタスクについて説明します。

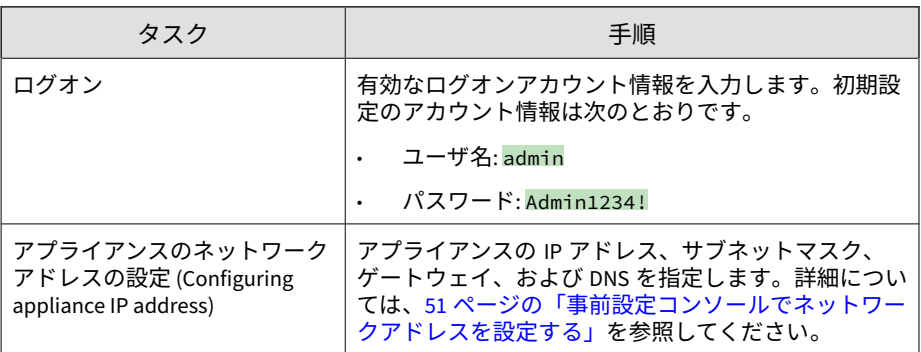

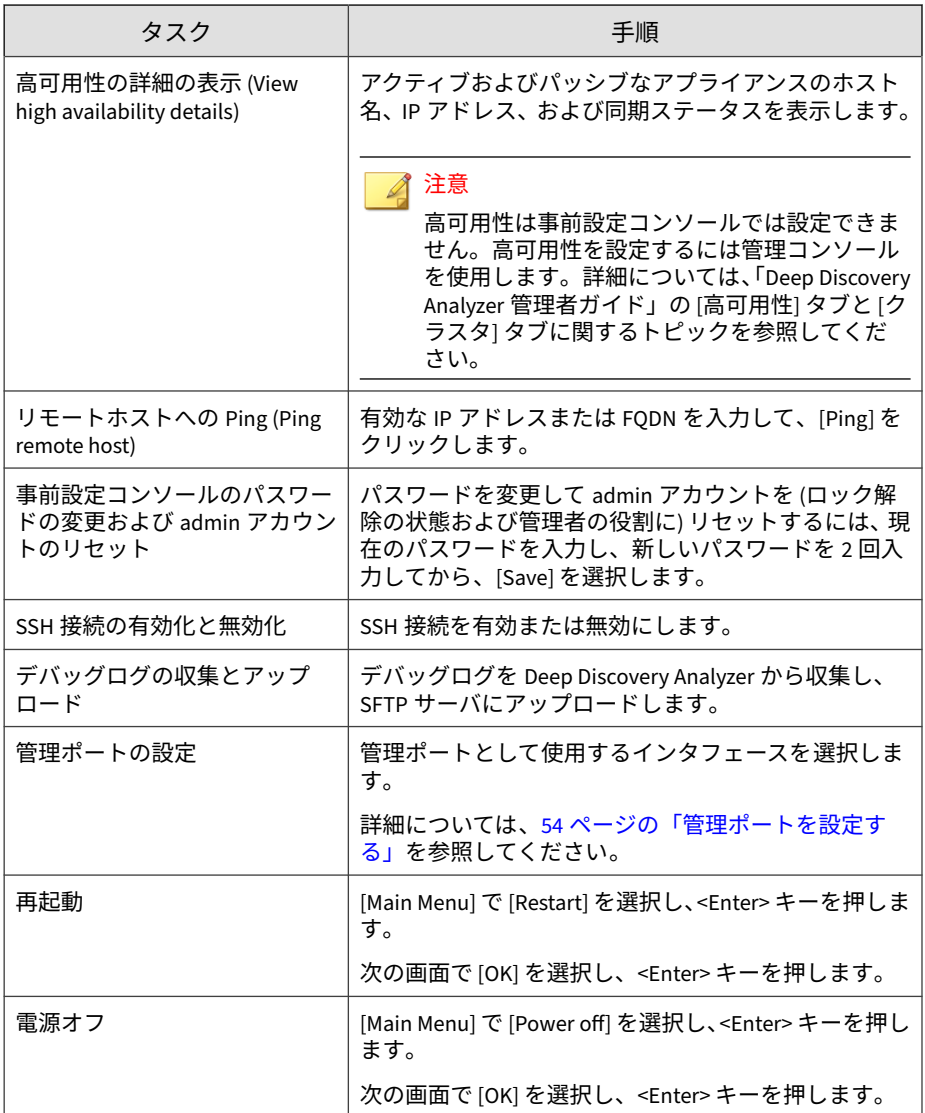

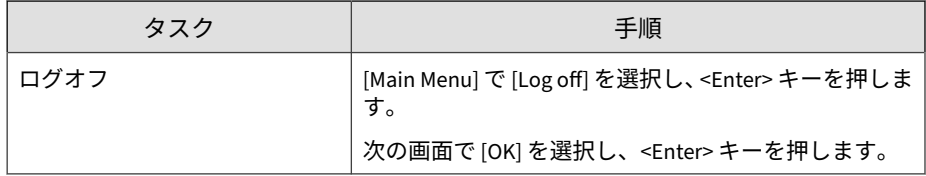

# **事前設定コンソールの基本操作**

事前設定コンソールの基本操作を実行するには、次に示すキーボードのキー を使用します。

## 重要

スクロールロックを無効にして (キーボードの <Scr Lk> キーを使用)、次の操作 を実行します。

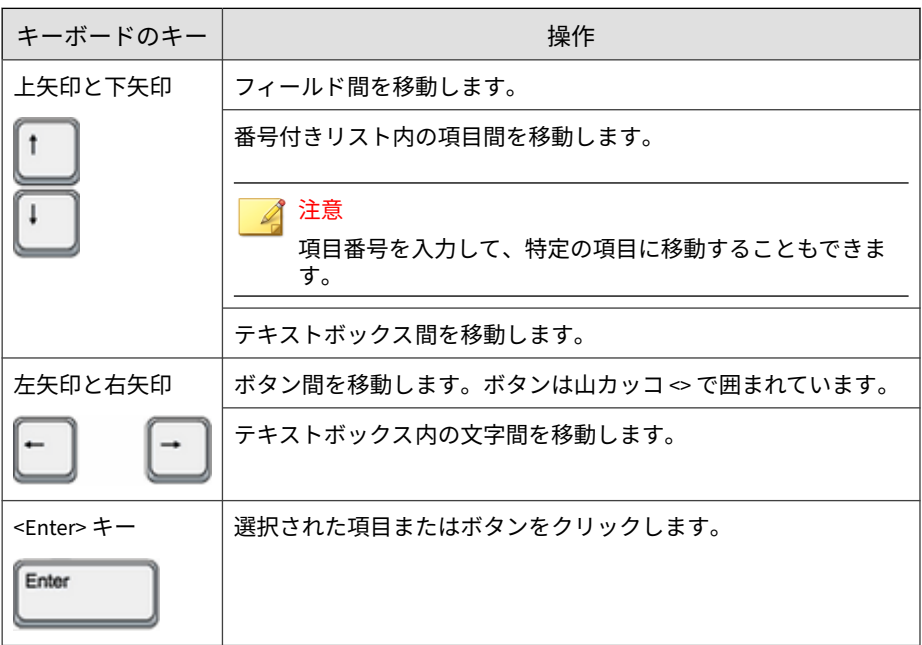

<span id="page-50-0"></span>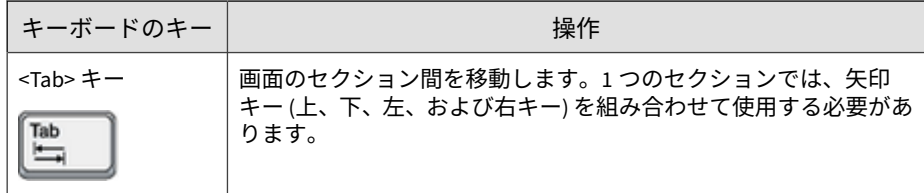

### **事前設定コンソールでネットワークアドレスを設定する**

### **手順**

- 1. 有効なログオンアカウント情報を入力します。初期設定のアカウント情 報は次のとおりです。
	- ユーザ名: admin
	- パスワード: Admin1234!

### 注意

入力した文字は画面に表示されません。

このパスワードは、Web ベースの管理コンソールへのログオンに使用され るパスワードと同じです。詳細については、35 [ページの「ログオンアカウ](#page-34-0) [ント情報」を](#page-34-0)参照してください。

[Main Menu] 画面が表示されます。

- 2. [Configure appliance IP address] を選択し、<Enter> キーを押します。 [Appliance IP Settings] 画面が表示されます。
- 3. 次の必要な設定を指定します。

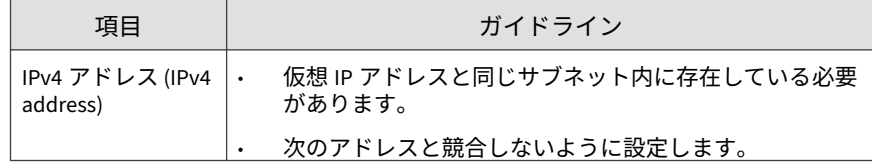

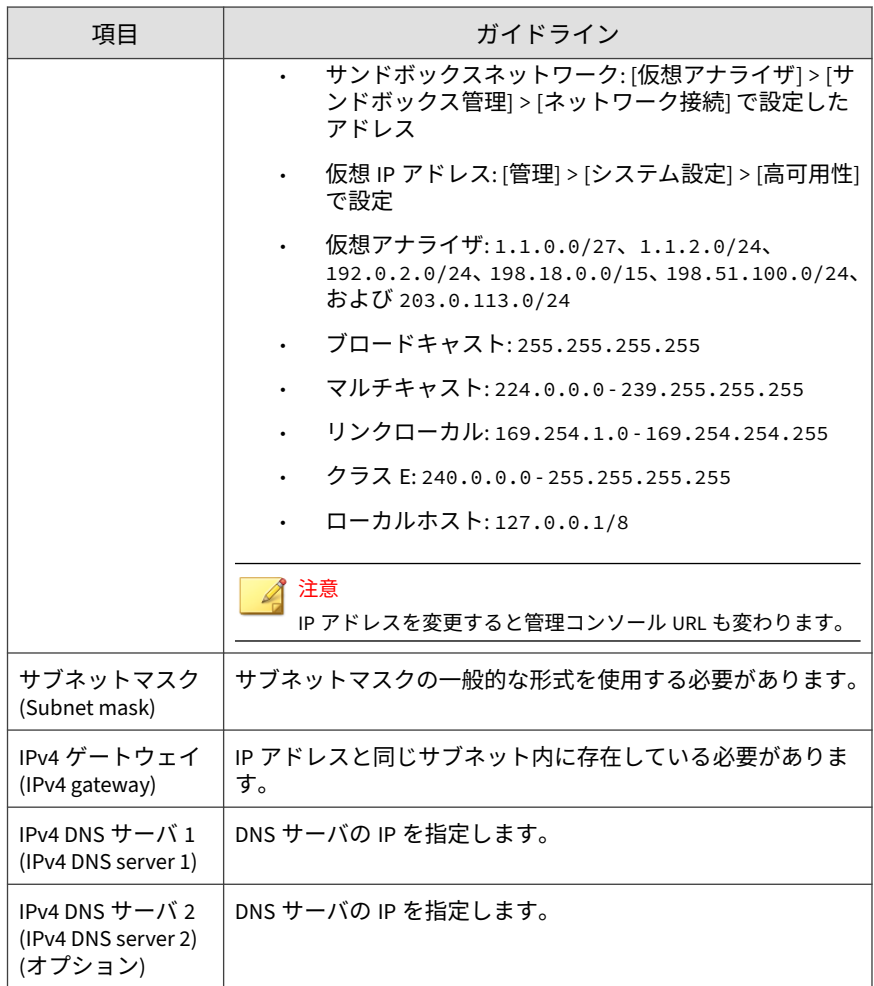

4. (オプション) IPv6 の設定を行います。

**52**

5. <Tab> キーを押して <Save> に移動し、<Enter> キーを押します。 設定が正常に保存されると、[Main Menu] 画面が表示されます。

## **事前設定コンソールで高可用性の詳細を表示する**

### **始める前に**

ログオンするアプライアンスに応じて [High Availability] 画面の表示は異な ります。

[High Availability] 画面を使用して、高可用性の設定の詳細を表示できます。

### 注意

パッシブなプライマリアプライアンスでは、この画面を使用してクラスタからア プライアンスをデタッチできます 。

### **手順**

- 1. 有効なログオンアカウント情報を入力します。初期設定のアカウント情 報は次のとおりです。
	- ユーザ名: admin
	- パスワード: Admin1234!

注意

入力した文字は画面に表示されません。

このパスワードは、Web ベースの管理コンソールへのログオンに使用され るパスワードと同じです。詳細については、35 [ページの「ログオンアカウ](#page-34-0) [ント情報」を](#page-34-0)参照してください。

[Main Menu] 画面が表示されます。

2. [View high availability details] を選択して <Enter> キーを押します。

[High Availability] 画面が表示されます。

次の表に、画面上のラベルと高可用性の設定の詳細を示します。

#### <span id="page-53-0"></span>表 4-1. [High Availability] 画面

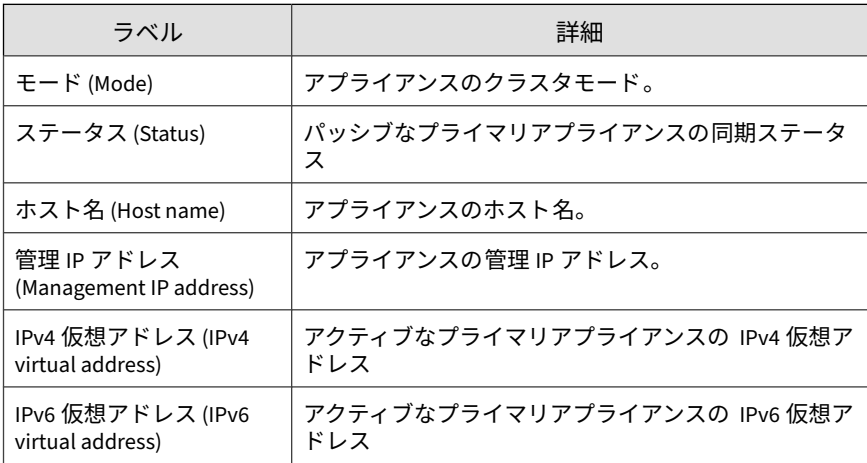

3. (オプション) パッシブなプライマリアプライアンスでは、<Tab> キーで [Detach] に移動して <Enter> キーを押すと、パッシブなプライマリアプ ライアンスがデタッチされます 。

#### 注意

パッシブなプライマリアプライアンスをデタッチすると 、高可用性が無効 になります。

4. <Tab> キーを押して [Back] に移動し、<Enter> キーを押します。 [Main Menu] 画面が表示されます。

## **管理ポートを設定する**

事前設定コンソールを使用して、選択したインタフェースで管理ポートを設 定できます。

### **手順**

**54**

1. 有効なログオンアカウント情報を入力します。初期設定のアカウント情 報は次のとおりです。

- ユーザ名: admin
- パスワード: Admin1234!

# 注意

入力した文字は画面に表示されません。

このパスワードは、Web ベースの管理コンソールへのログオンに使用され るパスワードと同じです。詳細については、35 [ページの「ログオンアカウ](#page-34-0) [ント情報」を](#page-34-0)参照してください。

[Main Menu] 画面が表示されます。

- 2. [Configure management port] を選択し、<Enter> キーを押します。 [Configure Management Port] 画面が表示されます。
- 3. <Tab> キーを押して、管理ポートとして使用するインタフェースに移動 し、<Enter> キーを押します。

◢ 注意

- ポートリストには初期設定の管理ポート eth0 が含まれます。
- eth0 が NIC チームのメンバーである場合に、eth0 を管理ポートとして 選択すると、その NIC チームは自動的に無効になります。
- 4. <Tab> キーを押して <Save> に移動し、<Enter> キーを押します。

設定が正常に保存されると、[Main Menu] 画面が表示されます。

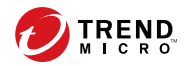

**第 5 章**

# **Deep Discovery Analyzer のアップグ レード**

この章では、旧バージョンの Deep Discovery Analyzer からファームウェアを アップグレードする方法について説明します。

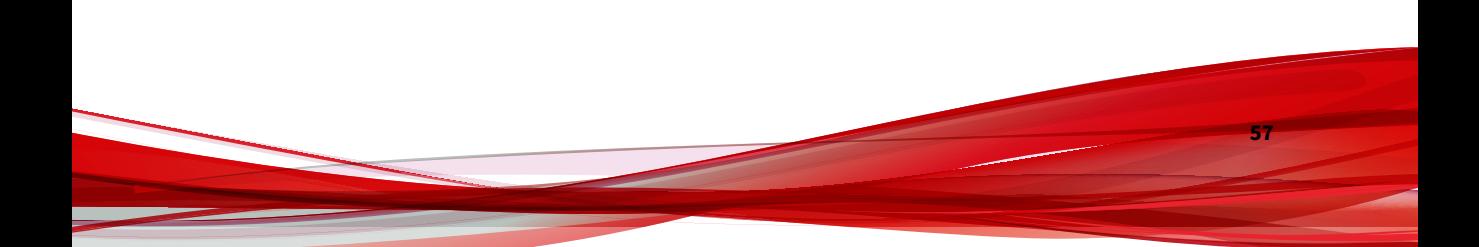

# <span id="page-57-0"></span>**アプライアンスのファームウェアをアップグレー ドする**

トレンドマイクロでは、報告された既知の問題に対する新しいファームウェ アバージョン、または製品に適用するアップグレードを不定期にリリースし ています。使用可能なファームウェアバージョンについては 、[https://](https://appweb.trendmicro.com/ecs/Default.aspx) [appweb.trendmicro.com/ecs/Default.aspx](https://appweb.trendmicro.com/ecs/Default.aspx) を参照してください。

Deep Discovery Analyzer 7.5 では、次のバージョンからデータと設定を直接 移行できます。

• Deep Discovery Analyzer 7.1

### 注意

ハードウェアモデル 1100 および 1200 にファームウェアのアップデートを適用 すると、Deep Discovery Analyzer によって、Deep Discovery Analyzer 7.2 の設 定が自動的に 7.5 に移行されます。

Deep Discovery Analyzer でファームウェアをアップグレードするには 、次の いずれかの方法を使用します。

- Deep Discovery Analyzer 管理コンソール
- Deep Discovery Director からの計画配信。詳細については、Deep Discovery Director のドキュメントを参照してください。

### 重要

複数の Deep Discovery Analyzer アプライアンスを配置および設定してクラス タを形成している場合は、移行タスクについて 60 [ページの「クラスタ内のアプ](#page-59-0) [ライアンスのファームウェアをアップグレードする 」を](#page-59-0)参照してください。

### 注意

**58**

続行する前に、すべての管理コンソールタスクを完了していることを確認してく ださい。アップグレードプロセスには時間がかかることがあります。

### **手順**

- 1. ファームウェアイメージを 入手します。
	- 次のトレンドマイクロのダウンロードセンターから、Deep Discovery Analyzer のファームウェアイメージをダウンロードしま す。

[https://www.trendmicro.com/ja\\_jp/business/products/](https://www.trendmicro.com/ja_jp/business/products/downloads.html?clk=left_nav&clkval=all_download®s=jp) [downloads.html?clk=left\\_nav&clkval=all\\_download&regs=jp](https://www.trendmicro.com/ja_jp/business/products/downloads.html?clk=left_nav&clkval=all_download®s=jp)

- トレンドマイクロの販売店またはサポートプロバイダからファーム ウェアパッケージを入手します。
- 2. 管理コンソールのログオンページで [セッションタイムアウトの延長を 有効にする] を選択し、有効なユーザ名とパスワードを使用してログオン します。
- 3. 設定をバックアップします。次の操作を実行します。
	- a. [管理] > [システムメンテナンス ] の順に選択し、[バックアップ] タブ をクリックします。
	- b. [エクスポート] をクリックします。
- 4. [管理] > [アップデート] に移動して、[ファームウェア] タブをクリックし ます。
- 5. [アップデートファイル] 横のボックスまたは [参照] をクリックして、 ファームウェアのアップグレードファイルを 選択します。
- 6. [インストール] をクリックします。

画面にファームウェアのアップグレードステータスが 表示されます。

#### 重要

アップグレードが完了するまで、ブラウザを閉じたり、表示を更新したり、 別のページに移動したり、管理コンソールでタスクを実行したり、アプラ イアンスの電源をオフにしたりしないでください。

ファームウェアのアップグレードが完了すると、Deep Discovery Analyzer が自動的に再起動します。

<span id="page-59-0"></span>7. ブラウザのキャッシュをクリアしてから、管理コンソールにアクセスし ます。

# **クラスタ内のアプライアンスのファームウェアを アップグレードする**

複数の Deep Discovery Analyzer アプライアンスを配置および設定してクラ スタを形成している場合は、クラスタの設定手順に従って Deep Discovery Analyzer アプライアンスをアップグレードします 。

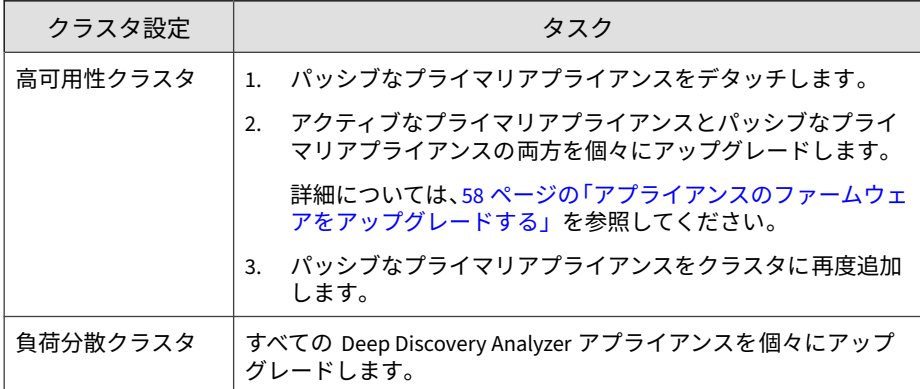

表 5-1. クラスタ内のアプライアンスのファームウェアのアップグレード手順

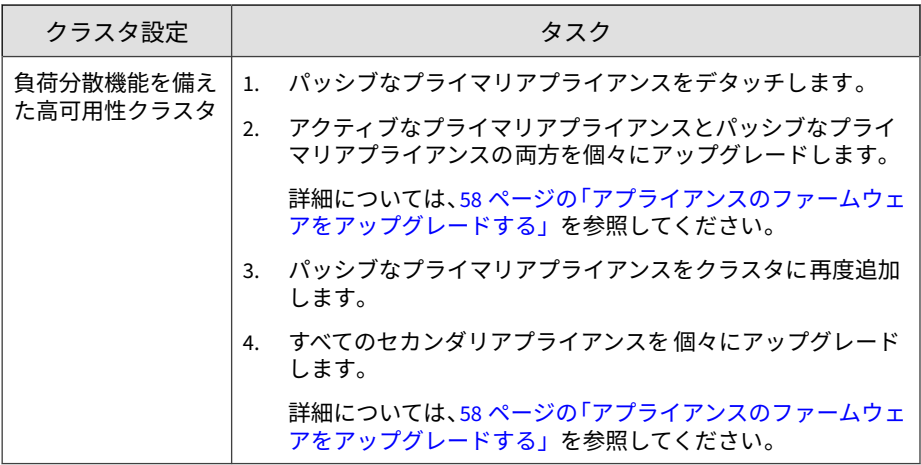

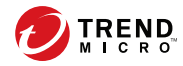

# **第 6 章**

# **事前設定コンソールの使用**

この章では、Deep Discovery Analyzer の事前設定コンソールの使用方法につ いて説明します。

# **事前設定コンソール**

事前設定コンソールは、次の操作を実行できる Bash ベースの (UNIX シェル) インタフェースです。

- ネットワーク設定
- 高可用性の詳細の表示
- Ping を使用したリモートホストへの接続テスト
- デバッグログの収集とアップロード
- admin アカウントのリセットおよび事前設定コンソールのパスワードの 変更
- 管理ポートの設定

**64**

• アプライアンスの再起動またはシャットダウン

次の表では、事前設定コンソールで実行できるタスクについて説明します。

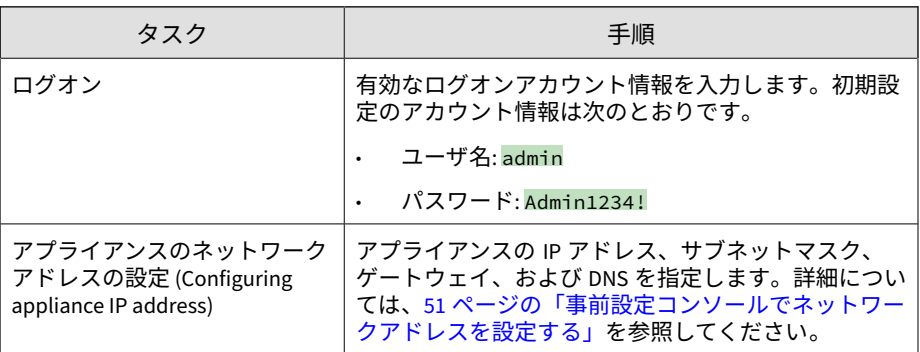

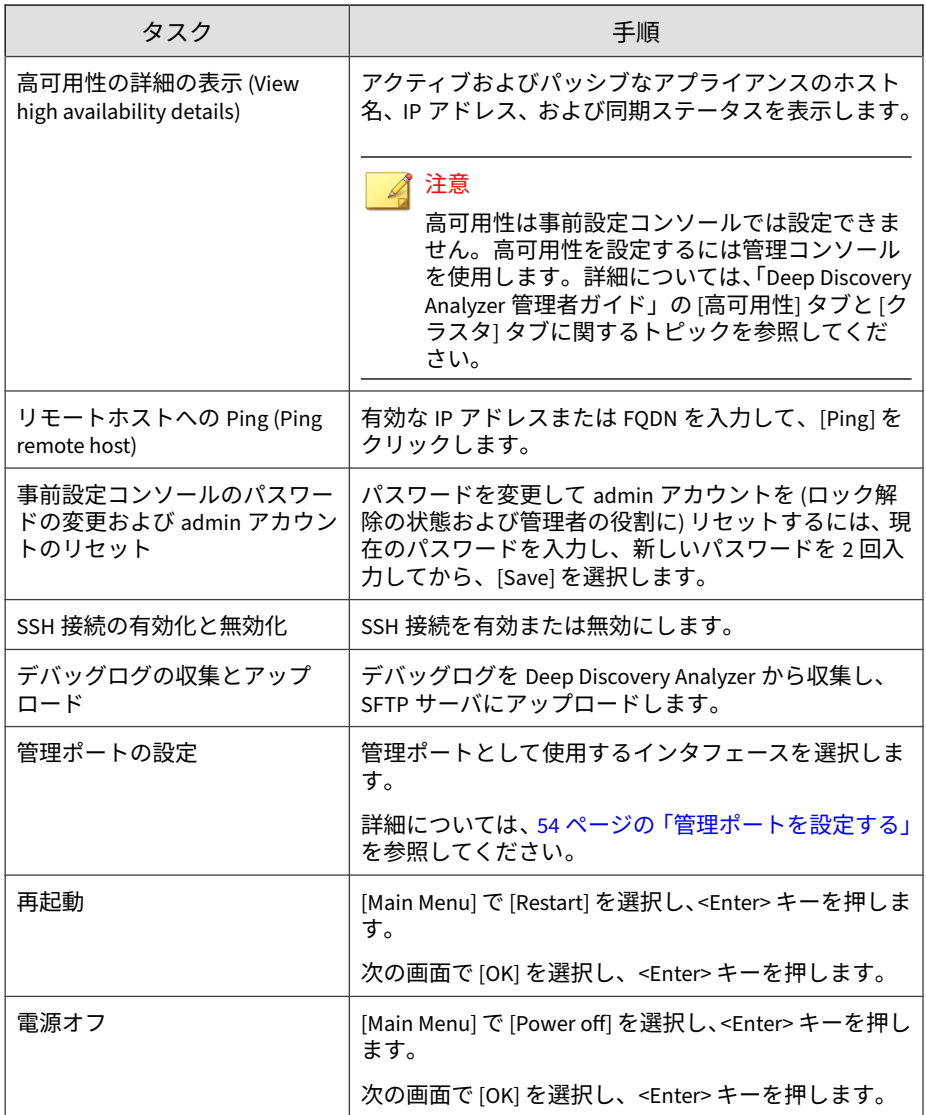

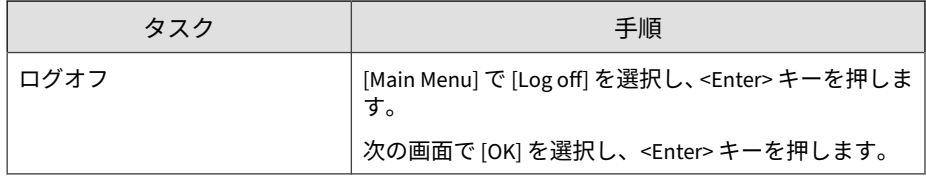

# **事前設定コンソールの基本操作**

事前設定コンソールの基本操作を実行するには、次に示すキーボードのキー を使用します。

## 重要

スクロールロックを無効にして (キーボードの <Scr Lk> キーを使用)、次の操作 を実行します。

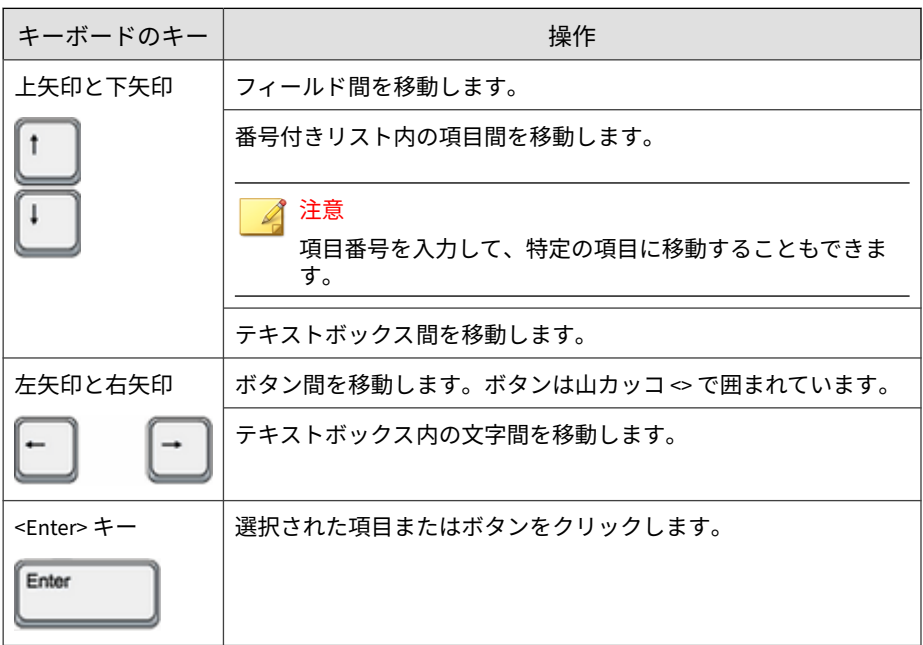

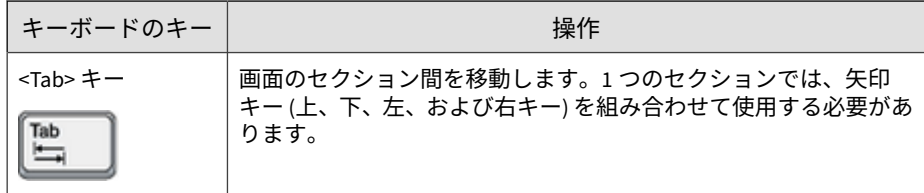

### **事前設定コンソールでネットワークアドレスを設定する**

### **手順**

- 1. 有効なログオンアカウント情報を入力します。初期設定のアカウント情 報は次のとおりです。
	- ユーザ名: admin
	- パスワード: Admin1234!

### 注意

入力した文字は画面に表示されません。

このパスワードは、Web ベースの管理コンソールへのログオンに使用され るパスワードと同じです。詳細については、35 [ページの「ログオンアカウ](#page-34-0) [ント情報」を](#page-34-0)参照してください。

[Main Menu] 画面が表示されます。

- 2. [Configure appliance IP address] を選択し、<Enter> キーを押します。 [Appliance IP Settings] 画面が表示されます。
- 3. 次の必要な設定を指定します。

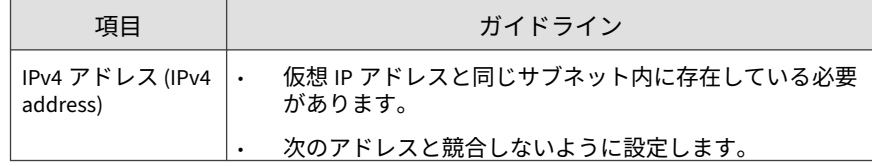

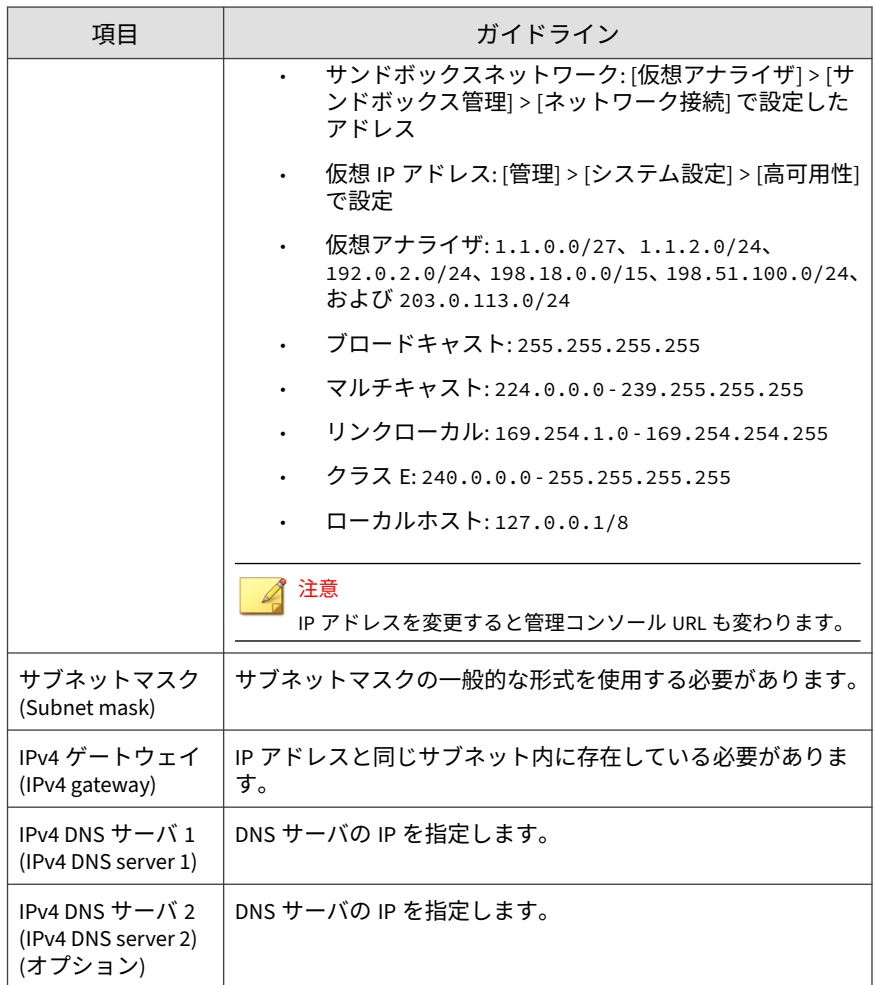

4. (オプション) IPv6 の設定を行います。

**68**

5. <Tab> キーを押して <Save> に移動し、<Enter> キーを押します。 設定が正常に保存されると、[Main Menu] 画面が表示されます。

## **事前設定コンソールで高可用性の詳細を表示する**

### **始める前に**

ログオンするアプライアンスに応じて [High Availability] 画面の表示は異な ります。

[High Availability] 画面を使用して、高可用性の設定の詳細を表示できます。

### 注意

パッシブなプライマリアプライアンスでは、この画面を使用してクラスタからア プライアンスをデタッチできます 。

### **手順**

- 1. 有効なログオンアカウント情報を入力します。初期設定のアカウント情 報は次のとおりです。
	- ユーザ名: admin
	- パスワード: Admin1234!

注意

入力した文字は画面に表示されません。

このパスワードは、Web ベースの管理コンソールへのログオンに使用され るパスワードと同じです。詳細については、35 [ページの「ログオンアカウ](#page-34-0) [ント情報」を](#page-34-0)参照してください。

[Main Menu] 画面が表示されます。

2. [View high availability details] を選択して <Enter> キーを押します。

[High Availability] 画面が表示されます。

次の表に、画面上のラベルと高可用性の設定の詳細を示します。

#### 表 6-1. [High Availability] 画面

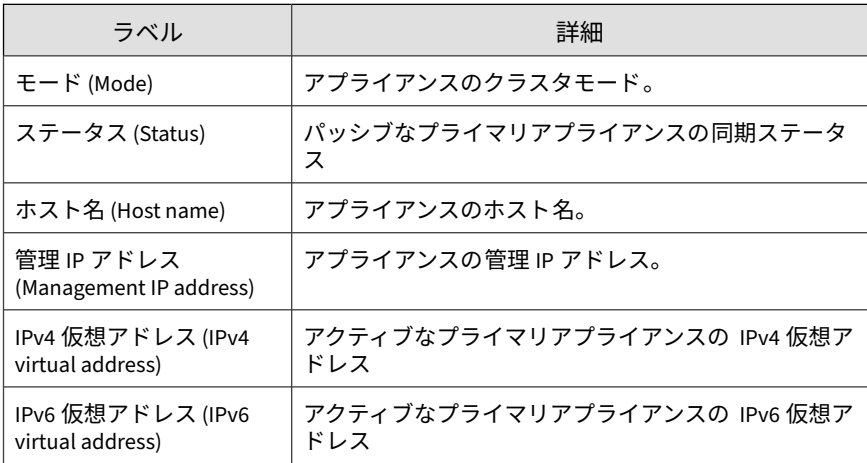

3. (オプション) パッシブなプライマリアプライアンスでは、<Tab> キーで [Detach] に移動して <Enter> キーを押すと、パッシブなプライマリアプ ライアンスがデタッチされます 。

#### 注意

パッシブなプライマリアプライアンスをデタッチすると 、高可用性が無効 になります。

4. <Tab> キーを押して [Back] に移動し、<Enter> キーを押します。 [Main Menu] 画面が表示されます。

## **管理ポートを設定する**

事前設定コンソールを使用して、選択したインタフェースで管理ポートを設 定できます。

### **手順**

**70**

1. 有効なログオンアカウント情報を入力します。初期設定のアカウント情 報は次のとおりです。

- ユーザ名: admin
- パスワード: Admin1234!

# 注意

入力した文字は画面に表示されません。

このパスワードは、Web ベースの管理コンソールへのログオンに使用され るパスワードと同じです。詳細については、35 [ページの「ログオンアカウ](#page-34-0) [ント情報」を](#page-34-0)参照してください。

[Main Menu] 画面が表示されます。

- 2. [Configure management port] を選択し、<Enter> キーを押します。 [Configure Management Port] 画面が表示されます。
- 3. <Tab> キーを押して、管理ポートとして使用するインタフェースに移動 し、<Enter> キーを押します。

◢ 注意

- ポートリストには初期設定の管理ポート eth0 が含まれます。
- eth0 が NIC チームのメンバーである場合に、eth0 を管理ポートとして 選択すると、その NIC チームは自動的に無効になります。
- 4. <Tab> キーを押して <Save> に移動し、<Enter> キーを押します。

設定が正常に保存されると、[Main Menu] 画面が表示されます。
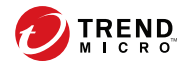

**73**

# **第 7 章**

# **テクニカルサポート**

ここでは、次の項目について説明します。

- 74 [ページの「トラブルシューティングのリソース 」](#page-73-0)
- 75 [ページの「製品サポート情報」](#page-74-0)
- 75 [ページの「トレンドマイクロへのウイルス解析依頼」](#page-74-0)
- 77[ページの「その他のリソース」](#page-76-0)

# <span id="page-73-0"></span>**トラブルシューティングのリソース**

トレンドマイクロでは以下のオンラインリソースを提供しています。テクニ カルサポートに問い合わせる前に、こちらのサイトも参考にしてください。

# **サポートポータルの利用**

サポートポータルでは、よく寄せられるお問い合わせや、障害発生時の参考 となる情報、リリース後に更新された製品情報などを提供しています。

<https://success.trendmicro.com/jp/technical-support>

# **脅威データベース**

現在、不正プログラムの多くは、コンピュータのセキュリティプロトコルを 回避するために、2 つ以上の技術を組み合わせた複合型脅威で構成されていま す。トレンドマイクロは、カスタマイズされた防御戦略を策定した製品で、 この複雑な不正プログラムに対抗します。脅威データベースは、既知の不正 プログラム、スパム、悪意のある URL、および既知の脆弱性など、さまざま な混合型脅威の名前や兆候を包括的に提供します。

詳細については、<https://www.trendmicro.com/vinfo/jp/threat-encyclopedia/> をご覧ください。

- 現在アクティブまたは「in the Wild」と呼ばれている生きた不正プログラ ムと悪意のあるモバイルコード
- これまでの Web 攻撃の記録を記載した、相関性のある脅威の情報ページ
- 対象となる攻撃やセキュリティの脅威に関するオンライン勧告
- Web 攻撃およびオンラインのトレンド情報
- 不正プログラムの週次レポート

# <span id="page-74-0"></span>**製品サポート情報**

製品のユーザ登録により、さまざまなサポートサービスを受けることができ ます。

トレンドマイクロの Web サイトでは、ネットワークを脅かすウイルスやセ キュリティに関する最新の情報を公開しています。ウイルスが検出された場 合や、最新のウイルス情報を知りたい場合などにご利用ください。

## **サポートサービスについて**

サポートサービス内容の詳細については、製品パッケージに同梱されている 「製品サポートガイド」または「スタンダードサポートサービスメニュー」を ご覧ください。

サポートサービス内容は、予告なく変更される場合があります。また、製品 に関するお問い合わせについては、サポートセンターまでご相談ください。 トレンドマイクロのサポートセンターへの連絡には、電話またはお問い合わ せ Web フォームをご利用ください。サポートセンターの連絡先は、「製品サ ポートガイド」または「スタンダードサポートサービスメニュー」に記載さ れています。

サポート契約の有効期限は、ユーザ登録完了から 1 年間です (ライセンス形態 によって異なる場合があります)。契約を更新しないと、パターンファイルや 検索エンジンの更新などのサポートサービスが受けられなくなりますので、 サポートサービス継続を希望される場合は契約満了前に必ず更新してくださ い。更新手続きの詳細は、トレンドマイクロの営業部、または販売代理店ま でお問い合わせください。

## ■ 注意

サポートセンターへの問い合わせ時に発生する通信料金は、お客さまの負担とさ せていただきます。

# **トレンドマイクロへのウイルス解析依頼**

ウイルス感染の疑いのあるファイルがあるのに、最新の検索エンジンおよび パターンファイルを使用してもウイルスを検出/ 駆除できない場合などに、感 染の疑いのあるファイルをトレンドマイクロのサポートセンターへ送信して いただくことができます。

ファイルを送信いただく前に、トレンドマイクロの不正プログラム情報検索 サイト「脅威データベース」にアクセスして、ウイルスを特定できる情報が ないかどうか確認してください。

<https://www.trendmicro.com/vinfo/jp/threat-encyclopedia/>

ファイルを送信いただく場合は、次の URL にアクセスして、サポートセン ターの受付フォームからファイルを送信してください。

<https://success.trendmicro.com/jp/virus-and-threat-help>

感染ファイルを送信する際には、感染症状について簡単に説明したメッセー ジを同時に送ってください。送信されたファイルがどのようなウイルスに感 染しているかを、トレンドマイクロのウイルスエンジニアチームが解析し、 回答をお送りします。

感染ファイルのウイルスを駆除するサービスではありません。ウイルスが検 出された場合は、ご購入いただいた製品にてウイルス駆除を実行してくださ い。

# **メールレピュテーションについて**

スパムメールやフィッシングメールなどの 送信元を、脅威情報のデータベー スと照合することによって判別して評価する、トレンドマイクロのコアテク ノロジーです。コアテクノロジーの詳細については、次の Web ページを参照 してください。

[https://www.trendmicro.com/ja\\_jp/business/technologies/smart-protection](https://www.trendmicro.com/ja_jp/business/technologies/smart-protection-network.html)[network.html](https://www.trendmicro.com/ja_jp/business/technologies/smart-protection-network.html)

# **ファイルレピュテーションについて**

**76**

不正プログラムなどのファイル情報を、脅威情報のデータベースと照合する ことによって判別して評価する、トレンドマイクロのコアテクノロジーです。 コアテクノロジーの詳細については、次の Web ページを参照してください。

<span id="page-76-0"></span>[https://www.trendmicro.com/ja\\_jp/business/technologies/smart-protection](https://www.trendmicro.com/ja_jp/business/technologies/smart-protection-network.html)[network.html](https://www.trendmicro.com/ja_jp/business/technologies/smart-protection-network.html)

# **Web レピュテーションについて**

不正な Web サイトや URL などの情報を、脅威情報のデータベースと照合す ることによって判別して評価する、トレンドマイクロのコアテクノロジーで す。コアテクノロジーの詳細については、次の Web ページを参照してくださ い。

[https://www.trendmicro.com/ja\\_jp/business/technologies/smart-protection](https://www.trendmicro.com/ja_jp/business/technologies/smart-protection-network.html)[network.html](https://www.trendmicro.com/ja_jp/business/technologies/smart-protection-network.html)

# **その他のリソース**

製品やサービスについてのその他の情報として、次のようなものがあります。

## **最新版ダウンロード**

製品やドキュメントの最新版は、次の Web ページからダウンロードできま す。

[https://downloadcenter.trendmicro.com/index.php?](https://downloadcenter.trendmicro.com/index.php?clk=left_nav&clkval=all_download®s=jp) [clk=left\\_nav&clkval=all\\_download&regs=jp](https://downloadcenter.trendmicro.com/index.php?clk=left_nav&clkval=all_download®s=jp)

## 注意

サービス製品、販売代理店経由での販売製品、または異なる提供形態をとる製品 など、一部対象外の製品があります。

# **脅威解析・サポートセンター TrendLabs (トレンドラボ)**

TrendLabs (トレンドラボ) は、フィリピン・米国に本部を置き、日本・台湾・ ドイツ・アイルランド・中国・フランス・イギリス・ブラジルの 10 カ国 12 か所の各国拠点と連携してソリューションを提供しています。

世界中から選び抜かれた 1,000 名以上のスタッフで 24 時間 365 日体制でイン ターネットの脅威動向を常時監視・分析しています。

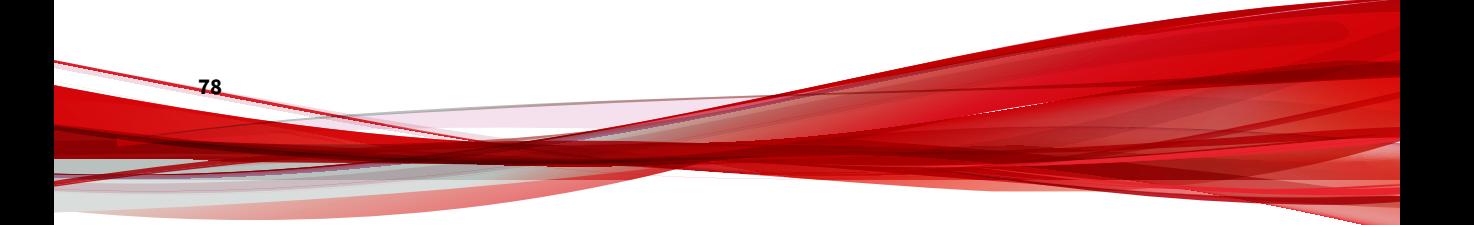

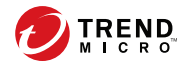

**79**

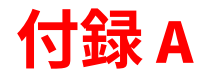

# **付録**

ここで説明する内容には、次の項目が含まれます。

- 80 [ページの「管理コンソール」](#page-79-0)
- 86[ページの「導入タスク」](#page-85-0)
- 117 ページの「初期設定の admin [アカウントをリセットする」](#page-116-0)

# <span id="page-79-0"></span>**管理コンソール**

Deep Discovery Analyzer には管理コンソールが組み込まれており、これを使 用して製品を設定し、管理できます。

次のいずれかの Web ブラウザを使用して、管理ネットワーク上の任意のコン ピュータから管理コンソールを開きます。

- Microsoft Edge
- Google Chrome
- Mozilla Firefox

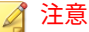

Web ブラウザの JavaScript が有効になっていることを確認してください。

ログオンするには、ブラウザ画面を開き、次の URL を入力します。

https://<アプライアンスの IP アドレス>/pages/login.php

Deep Discovery Analyzer の管理コンソールには、次のいずれかの方法でログ オンできます。

- 80 ページの「ローカルアカウントを使用したログオン」
- 86 [ページの「シングルサインオンによるログオン」](#page-85-0)

**ローカルアカウントを使用したログオン**

## **手順**

**80**

1. [ログオン] 画面で、管理コンソールのログオンアカウント情報 (ユーザ名 とパスワード) を入力します。

初めてログオンする場合は、次の初期設定の管理者ログオンアカウント 情報を使用します。

ユーザ名: admin

• パスワード: Admin1234!

# 注意

お使いのアカウントに応じて、[ユーザ名] フィールドに次のいずれかの情 報を入力します。

- ユーザ名
- ユーザプリンシパル名 (UPN)

• メールアドレス

2. (オプション) [セッションタイムアウトの延長を有効にする] を選択し、ロ グオンセッションのセッションタイムアウトを延長します。初期設定の セッションタイムアウトは 10 分です。

セッションタイムアウトの設定を変更するには、[管理] > [システム設定] の順に選択し、[セッションタイムアウト] タブをクリックします。

- 3. [ログオン] をクリックします。
- 4. 初めてログオンする場合は、アカウントのパスワードを変更した後、管 理コンソールにアクセスできるようになります。

## **[アカウント] タブ**

[アカウント] タブは、ユーザアカウントの作成および管理に使用します。

## 注意

• クラスタ環境では、セカンダリ Deep Discovery Analyzer アプライアンス は、初期設定の管理者アカウント (admin) を除くすべてのローカルユーザア カウントをアクティブなプライマリアプライアンスから 同期します。

• 同期したアカウントでセカンダリアプライアンスの 管理コンソールにログ インするときに、ユーザがアカウントのパスワードをまだ変更していない と、アカウントのパスワードを変更するように求められます。

#### **手順**

**82**

- 1. [管理] > [アカウント/連絡先] の順に選択します。
- 2. [アカウント] タブをクリックします。
- 3. 次のオプションを使用してユーザアカウントを管理します。
	- 新しいユーザアカウントを追加するには、[追加] をクリックします。 [アカウントの追加] 画面が開きます。詳細については、83 [ページの](#page-82-0) [「ユーザアカウントを設定する」を](#page-82-0)参照してください。
	- アカウントを削除するには、1 つ以上のユーザアカウントを選択して [削除] をクリックします。

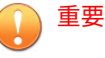

- Deep Discovery Analyzer の初期設定の管理者アカウントは削除 できません。
- ログオンしているアカウントは削除できません。
- アカウントを手動でロック解除するには、アカウントを選択して [ロック解除] をクリックします。

Deep Discovery Analyzer には、ユーザが 5 回連続して誤ったパス ワードを入力した場合にアカウントをロックするセキュリティ機能 があります。この機能は無効にできません。ロックされたアカウン トは 10 分後に自動的にロック解除されます。管理者はロックされ たアカウントを手動でロック解除できます。

一度にロック解除できるユーザアカウントは 1 つのみです。

4. 既存のアカウントを変更するには、アカウントのユーザ名をクリックし ます。

[アカウントの編集] 画面が開きます。詳細については、83 [ページの](#page-82-0) [「ユーザアカウントを設定する」を](#page-82-0)参照してください。

5. 表内のエントリが多い場合は、次のオプションを使用してユーザアカウ ントリストを管理します。

- <span id="page-82-0"></span>特定の種類のアカウントのみを表示するには、[種類] ドロップダウン からアカウントの種類を選択します。
- 名前をアルファベット順に並べ替えるには、[名前] 列をクリックしま す。
- エントリを絞り込むには、[検索] テキストボックスにいくつかの文字 を入力します。入力すると、入力した文字に一致するエントリが表 示されます。Deep Discovery Analyzer は、現在のページのすべての セルを対象に一致を検索します。
- 画面の最下部にあるパネルには、ユーザアカウントの合計数が表示 されます。すべてのユーザアカウントを同時に表示できない場合 は、ページ区切りコントロールを使用して、ビューに表示されてい ないアカウントを表示します。

**ユーザアカウントを設定する**

### **手順**

- 1. [管理] > [アカウント/連絡先] の順に選択して、[アカウント] タブに移動し ます。
- 2. 次のいずれかを実行します。
	- [追加] をクリックして、新しいユーザアカウントを作成します。
	- 既存のユーザアカウント名をクリックして、その設定を変更します。
- 3. ローカルアカウントを追加するには、アカウントの [種類] に [ローカル ユーザ] を選択し、次の情報を入力します。
	- 名前:アカウント所有者の名前。
	- ユーザ名:最大 40 文字まで入力できます。

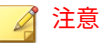

新規アカウントの作成と管理コンソールのログオンプロセスでは、 ユーザ名の大文字と小文字は区別されません。

パスワード:パスワードは8文字以上で、アルファベットの大文字と 小文字、数字、および特殊文字を組み合わせて入力してください。

# 注意

- より複雑なパスワード要件を設定するには、[管理] > [システム設 定] > [パスワードポリシー] タブでグローバルパスワードポリ シーを設定します。パスワードポリシーが画面に表示され、ユー ザアカウントを追加するにはこのポリシーの条件を満たす必要が あります。
- ユーザのパスワード入力時に入力の誤りが許容される再試行数を 超えた場合、Deep Discovery Analyzer はそのユーザアカウントを 無効に設定します (ロック)。このようなアカウントは [アカウン ト] 画面でロック解除できます。
- パスワードの確認入力:パスワードを再度入力します。
- (オプション) 説明:最大 40 文字まで入力できます。

### 注意

新しいローカルユーザアカウントで管理コンソールに初めてログインする と、アカウントのパスワードを変更するように求められます。

- 4. Active Directory ユーザを追加するには、アカウントの [種類] に [Active Directory ユーザ] を選択し、次の情報を入力します。
	- ユーザの名前またはグループ:ユーザプリンシパル名 (UPN) または ユーザグループ名を指定します。

#### ◢ 注意

**84**

特定のユーザ名またはグループを簡単に見つけるには、テキストボッ クスにいくつかの文字を入力し、[検索] をクリックします。

- (オプション) 説明:最大 40 文字まで入力できます。
- 5. ローカルアカウントのパスワードを変更するには、[パスワードの変更] を 選択し、必要なフィールドを設定します。

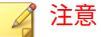

- 管理者としてログインしている場合は、新しいパスワードを 2 回入力 することでローカルユーザアカウントのパスワードを変更できます。 ローカルユーザアカウントの元のパスワードを入力する必要はありま せん。
- ローカルユーザアカウントのパスワードが管理者により変更された場 合、ユーザはログイン時に再度アカウントのパスワードを変更するよ うに求められます。
- 6. このユーザアカウントの役割と関連付けられた権限を選択します。
	- 管理者: 送信されたオブジェクト、分析結果、および製品設定にフル アクセスできます。
	- 調査者: 送信されたオブジェクトの再分析、オブジェクトの送信、お よび調査パッケージ (送信されたオブジェクトを含む) のダウンロー ドを実行でき、分析結果と製品設定に読み取り専用でアクセスでき ます。
	- オペレータ: 送信されたオブジェクト、分析結果、および製品設定に 読み取り専用でアクセスできます。
- 7. (オプション) [連絡先に追加] を選択してユーザアカウントを [連絡先] リ ストに追加し、次の情報を入力します。

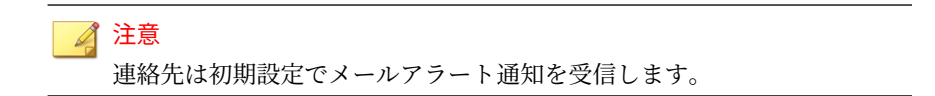

- メールアドレス
- (オプション) 電話番号
- 8. [保存] をクリックします。

# <span id="page-85-0"></span>**シングルサインオンによるログオン**

Deep Discovery Analyzer で SAML 統合に必要な設定を行うことで、既存の ID プロバイダの認証情報を使用して Deep Discovery Analyzer の管理コンソー ルにアクセスできます。

詳細については、「Deep Discovery Analyzer 管理者ガイド」を参照してくださ い。

### **手順**

- 1. [ログオン] 画面で、ドロップダウンリストからサービス名を選択します。
- 2. [シングルサインオン (SSO)] をクリックします。

組織のログオンページが自動的に表示されます。

3. 画面の指示に従ってアカウントの認証情報を入力し、Deep Discovery Analyzer の管理コンソールにアクセスします。

# **導入タスク**

#### **手順**

- 1. 有効なアクティベーションコードを使用して、製品ライセンスをアク ティベートします。詳細については、87 [ページの「ライセンス」](#page-86-0)を参照 してください。
- 2. Deep Discovery Analyzer のホスト名と IP アドレスを指定します。詳細 については、90 ページの「[[ネットワーク](#page-89-0)] タブ」を参照してください。
- 3. Deep Discovery Analyzer がプロキシサーバ経由で管理ネットワークに接 続する場合は、プロキシ設定を行います。詳細については、92 [ページの](#page-91-0) 「「[プロキシ](#page-91-0)」タブ」を参照してください。
- 4. 日付と時刻を設定して、Deep Discovery Analyzer の機能が予定どおりに 動作するようにします。詳細については、93 [ページの「](#page-92-0)[時間] タブ」を 参照してください。
- <span id="page-86-0"></span>5. SMTP を設定して、メールで通知を送信できるようにします。詳細につい ては、94 [ページの「](#page-93-0)[SMTP] タブ」を参照してください。
- 6. サンドボックスインスタンスを仮想アナライザにインポートします。詳 細については、95 [ページの「](#page-94-0)[イメージ] タブ」を参照してください。
- 7. 仮想アナライザのネットワーク設定を実行して、サンドボックスインス タンスが外部接続先に接続できるようにします。詳細については、[99](#page-98-0) [ページの「外部接続を有効にする」を](#page-98-0)参照してください。
- 8. (オプション) ネットワーク環境と送信元に基づいてサンプルの送信ポリ シーを設定します。初期設定では、すべてのファイルタイプのサンプル がすべてのサンドボックスインスタンスに送信されます。

詳細については、「Deep Discovery Analyzer 管理者ガイド」を参照してく ださい。

- 9. (オプション) 高可用性または負荷分散クラスタで使用する追加の Deep Discovery Analyzer アプライアンスを配置および設定します。詳細につ いては、100 [ページの「](#page-99-0)[クラスタ] タブ」を参照してください。
- 10. Deep Discovery Analyzer と統合するために、サポートされているトレン ドマイクロ製品を設定します。

詳細については、「Deep Discovery Analyzer 管理者ガイド」を参照してく ださい。

11. オブジェクトを送信するすべての送信元に重みとタイムアウト値を設定 する事で、送信元間で使用する仮想アナライザのリソースの割り当てを 調整します。

詳細については、「Deep Discovery Analyzer 管理者ガイド」を参照してく ださい。

# **ライセンス**

[管理] > [ライセンス] 画面にて、Deep Discovery Analyzer のサポート契約情報 の表示、アクティベート、およびサポート契約の更新を行います。

Deep Discovery Analyzer のサポート契約では、購入日から 1 年間、製品アッ プデート (トレンドマイクロのアップデートを含む) および基本的なテクニカ

ルサポートを受けることができます。このライセンスによって分析のための 脅威サンプルのアップロード、および仮想アナライザからの Trend Micro Threat Connect へのアクセスも実行できます。さらに、分析のために、トレ ンドマイクロのクラウドサンドボックスにサンプルを 送信することもできま す。

最初の 1 年が終了すると、サポート契約は年ベースで更新する必要があり、 その際はトレンドマイクロの最新の料金が適用されます。

サポート契約は、お客さまの組織とトレンドマイクロの間の契約です。この 契約では、適用される料金の支払いと引き換えにお客さまがテクニカルサ ポートおよび製品のアップデートを受ける権利が規定されます。トレンドマ イクロ製品の購入時に、製品とともにお客さまに渡される使用許諾契約にそ の製品のサポート契約の条件が記載されています。

サポート契約には有効期限があります。ソフトウェアの使用権にはありませ ん。サポート契約の有効期限が満了すると、トレンドマイクロからテクニカ ルサポートを受ける権利、および Trend Micro Threat Connect にアクセスす る権利が無効になります。

通常、サポート契約の有効期限の 90 日前に、お客さまに契約の中止が保留中 であることを警告するメール通知の送信が開始されます。サポート契約は、 販売店、トレンドマイクロの営業担当、または次のトレンドマイクロのサポー ト契約ポータルからメンテナンスの更新料をお支払いいただくことでアップ デートできます。

<https://olr.trendmicro.com/registration/jp/ja/login.aspx>

[ライセンス] 画面には、次の情報およびオプションが含まれます。

表 A-1. 製品詳細

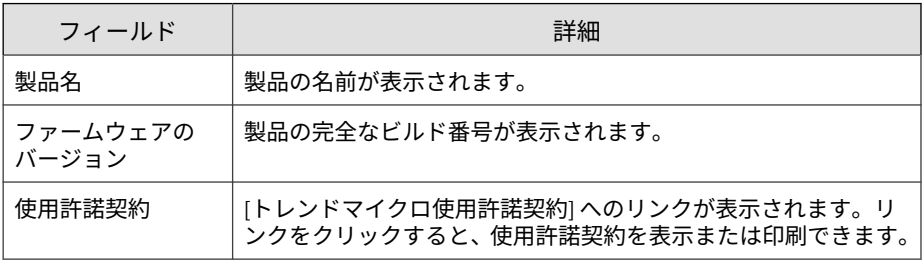

表 A-2. ライセンスの詳細

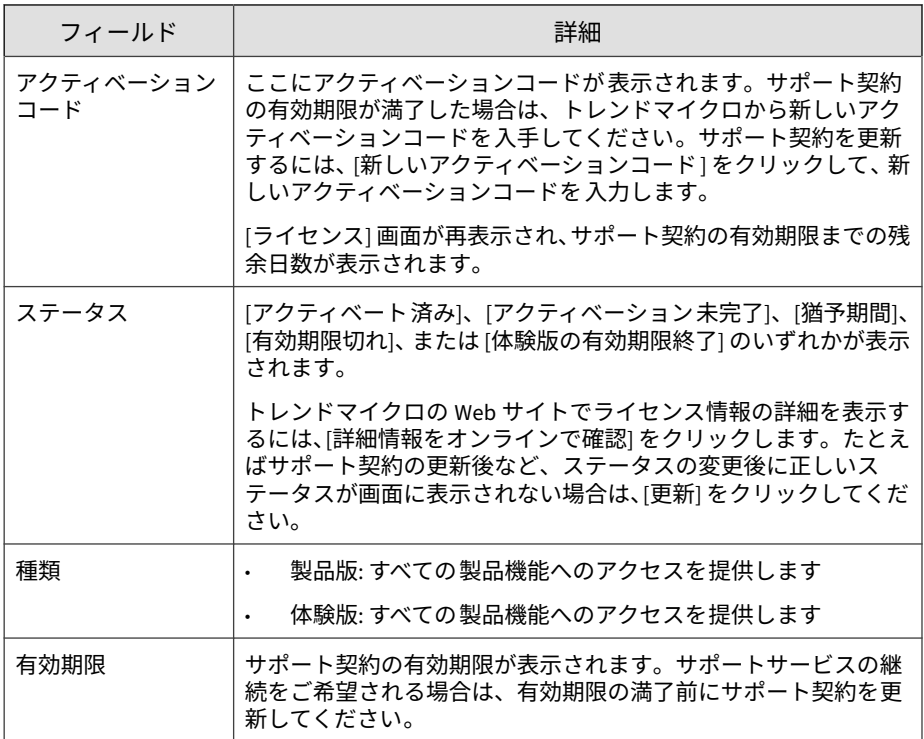

次の表は、製品ライセンスの有効期限が終了した場合の動作を示しています。

表 A-3. ライセンスの有効期限終了後の動作

| ライセンスの | ステータス | 詳細                                              |
|--------|-------|-------------------------------------------------|
| 製品版    | 猶予期間  | テクニカルサポートを受けたり、コンポーネントを<br> アップデートしたりすることができます。 |

<span id="page-89-0"></span>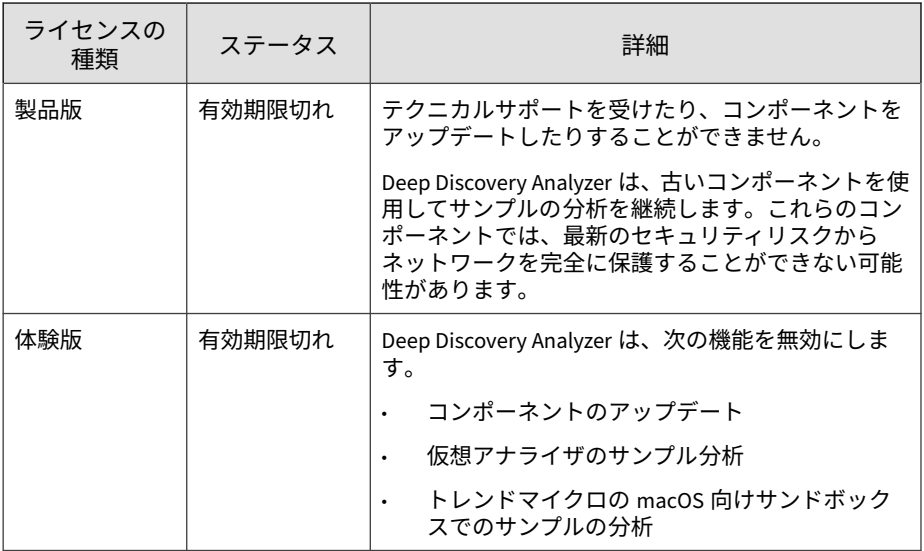

# **[ネットワーク] タブ**

**90**

この画面を使用して、Deep Discovery Analyzer アプライアンスのホスト名、 IPv4 アドレス、および IPv6 アドレスと、TLS 1.2 以上の適用を含めたその他 のネットワーク設定を行います。

IPv4 アドレスは必須で、初期設定は 192.168.252.2 です。IPv4 アドレスは、 すべての配置タスクを完了した後すぐに変更してください。

Deep Discovery Analyzer は、Trend Micro Smart Protection Network、アップ デートサーバ、Threat Connect などのトレンドマイクロがホストするサービ スにアクセスするときには、指定された IP アドレスを使用してインターネッ トに接続します。IP アドレスによって、管理コンソールにアクセスするため の URL も決まります。

[常に TLS 1.2 以上を使用する] を選択すると、Deep Discovery Analyzer での 受信および送信接続のデータセキュリティを強化できます。

- Payment Card Industry Data Security Standard (PCI-DSS) v3.2 に準拠する には、アプライアンスはすべての受信および送信接続に TLS 1.2 以上のみを 使用する必要があります。
- このオプションを設定する前に、Deep Discovery Analyzer アプライアンス が高可用性クラスタで使用されていないことを確認します。[管理] > [シス テム設定] > [クラスタ] で、クラスタからパッシブなプライマリアプライア ンスをデタッチしてください。
- 統合製品およびサービスが TLS 1.2 をサポートする最新バージョンを使用 していることを確認してください。詳細については、「Deep Discovery Analyzer 管理者ガイド」を参照してください。
- 次の製品/サービスが TLS 1.2 以上を使用するように設定されていることを 確認します。
	- [管理] > [アップデート] > [コンポーネントのアップデート設定] のアッ プデートサーバは、HTTPS を使用する必要があります。
	- [管理] > [統合製品/サービス] > [ICAP] の ICAP 設定は、SSL 経由の ICAP を使用する必要があります。
	- [管理] > [統合製品/サービス] > [Syslog] の Syslog サーバは、SSL を使用 する必要があります。
	- [管理] > [統合製品/サービス] > [メールでの送信] のメールでの送信設定 は、SSL/TLS または STARTTLS を使用する必要があります。
	- [管理] > [システム設定] > [SMTP] の SMTP サーバは、SSL/TLS または STARTTLS を使用する必要があります。

次の表は、設定の制限を示しています。

表 A-4. 設定の制限

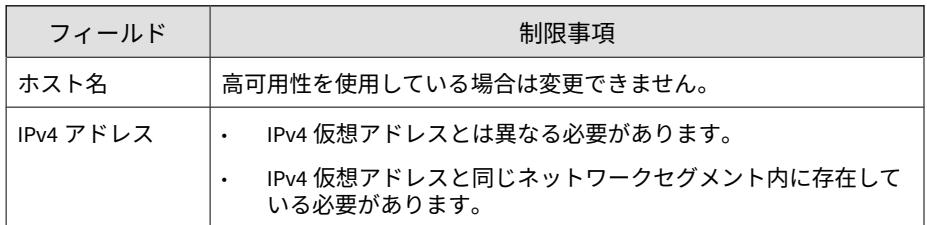

<span id="page-91-0"></span>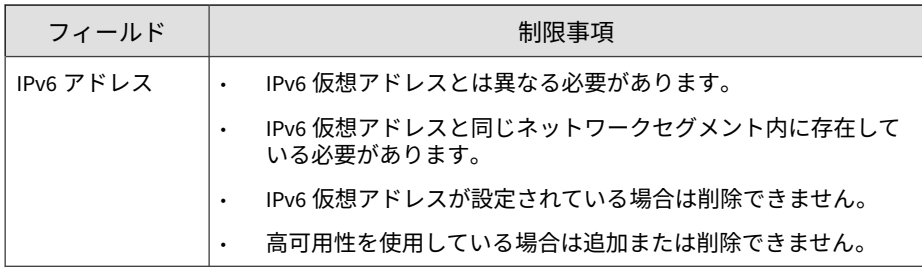

# **[プロキシ] タブ**

Deep Discovery Analyzer がプロキシサーバ経由でインターネットまたは管理 ネットワークに接続する場合は、プロキシ設定を行います。

次の設定を行います。

表 A-5. [プロキシ] タブのタスク

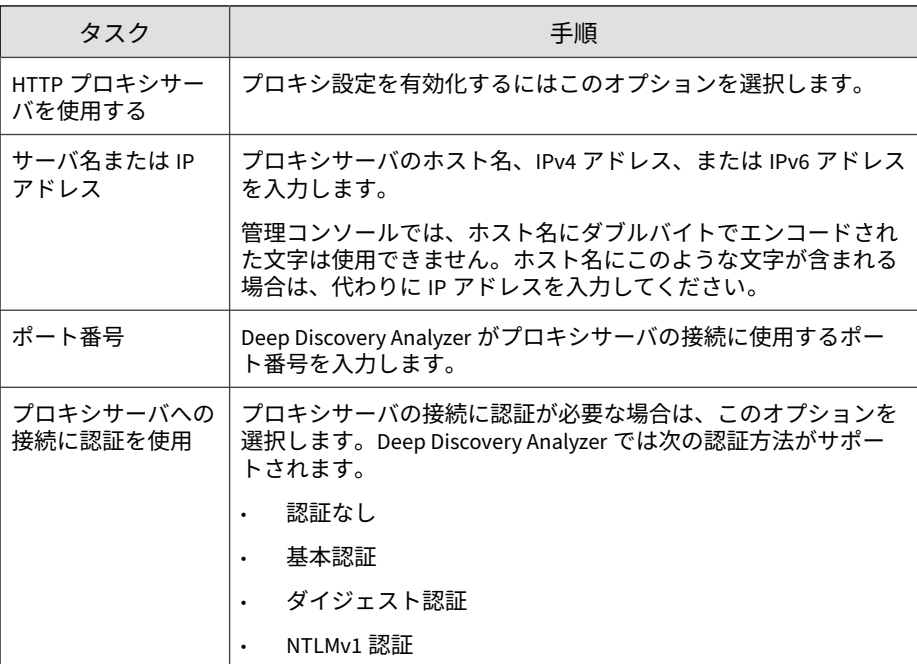

<span id="page-92-0"></span>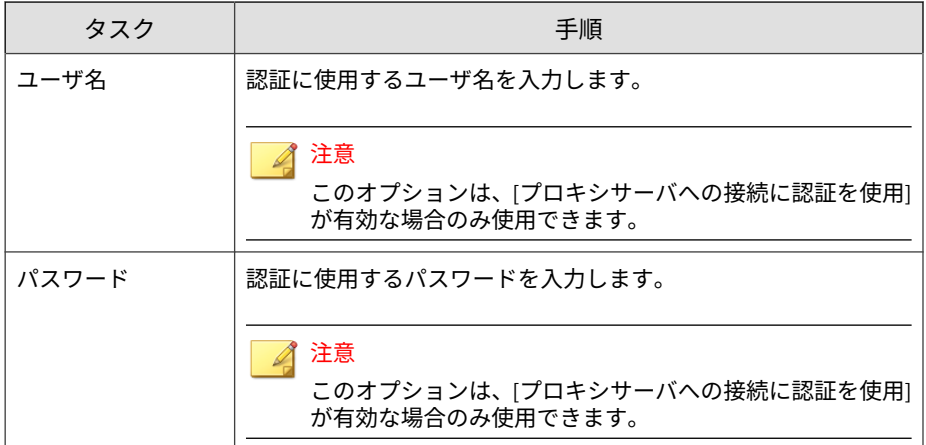

## **[時間] タブ**

インストール後すぐに日付と時間を設定します。

## **手順**

- 1. [管理] > [システム設定] の順に選択し、[時間] タブをクリックします。 [時間] 画面が表示されます。
- 2. [日時の設定] をクリックします。 設定パネルが表示されます。
- 3. 次の方式のいずれかを選択して、適切な設定を行います。
	- [NTP サーバに接続] を選択し、NTP サーバのホスト名、IPv4 アドレ ス、または IPv6 アドレスを入力します。
	- [手動で設定] を選択し、時間を設定します。
- 4. [保存] をクリックします。
- 5. [タイムゾーンの設定] をクリックします。 設定パネルが表示されます。

<span id="page-93-0"></span>6. 適切なタイムゾーンを選択します。

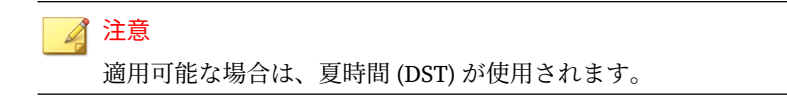

- 7. [保存] をクリックします。
- 8. [形式の設定] をクリックします。

設定パネルが表示されます。

- 9. 希望の日時の形式を選択します。
- 10. [保存] をクリックします。

# **[SMTP] タブ**

Deep Discovery Analyzer では、メールで通知を送信するときに SMTP 設定を 使用します。

## **手順**

**94**

- 1. [管理] > [システム設定] の順に選択し、[SMTP] タブをクリックします。
- 2. 次の情報を指定します。

表 A-6. [SMTP] タブのタスク

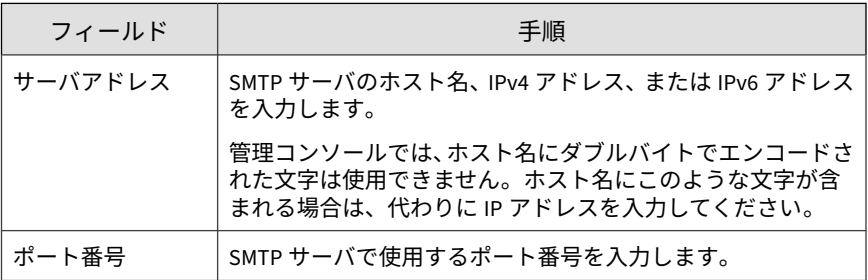

<span id="page-94-0"></span>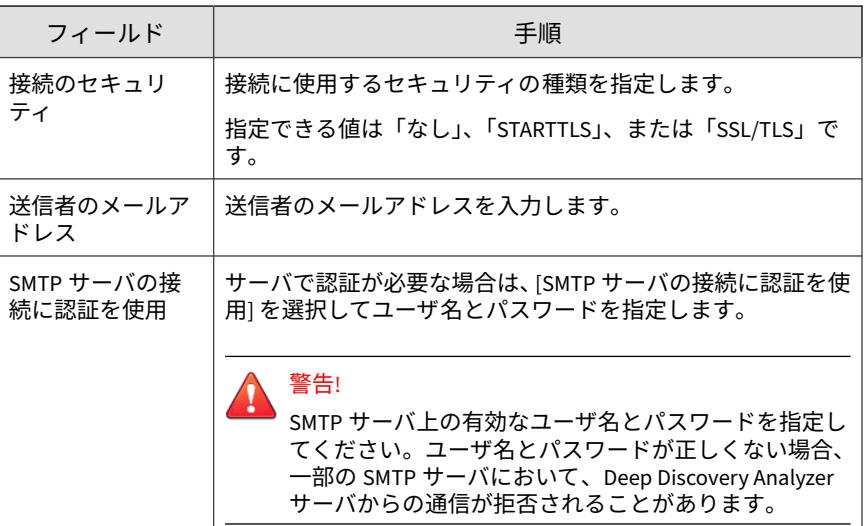

- 3. (オプション) 外部 SMTP サーバへの接続をテストするには、次の手順を 実行します。
	- a. [接続テスト] をクリックします。
	- b. 受信者のメールアドレスを入力します。
	- c. [OK] をクリックします。

◢ 注意

Deep Discovery Analyzer から受信者にテストメールメッセージは送信さ れません。

4. [保存] をクリックします。

# **[イメージ] タブ**

初期設定では、仮想アナライザにイメージは含まれていません。サンプルを 分析するには、少なくとも 1 つのイメージを OVA (Open Virtual Appliance) 形 式で準備してアップロードする必要があります。

既存の VirtualBox または VMware イメージを使用するか、VirtualBox を使用 して新しいイメージを作成できます。詳細については、「Virtual Analyzer Image Preparation Tool ユーザガイド」 [\(https://appweb.trendmicro.com/ecs/](https://appweb.trendmicro.com/ecs/default.aspx) [default.aspx\)](https://appweb.trendmicro.com/ecs/default.aspx) の第 2 章と第 3 章を参照してください。

アップロードする前に、Virtual Analyzer Image Preparation Tool を使用して イメージを検証および設定します。詳細については、「Virtual Analyzer Image Preparation Tool ユーザガイド」の第 4 章を参照してください。

ご使用の製品のハードウェア仕様に応じて、アップロード可能なイメージ数、 およびイメージごとに配信可能なインスタンス数が決まります。

[イメージ] 画面では次の情報を確認できます。

- イメージに設定されたインスタンス数
- 使用中のインスタンス数

次の表は、[イメージ] 画面で実行できるタスクを示しています。

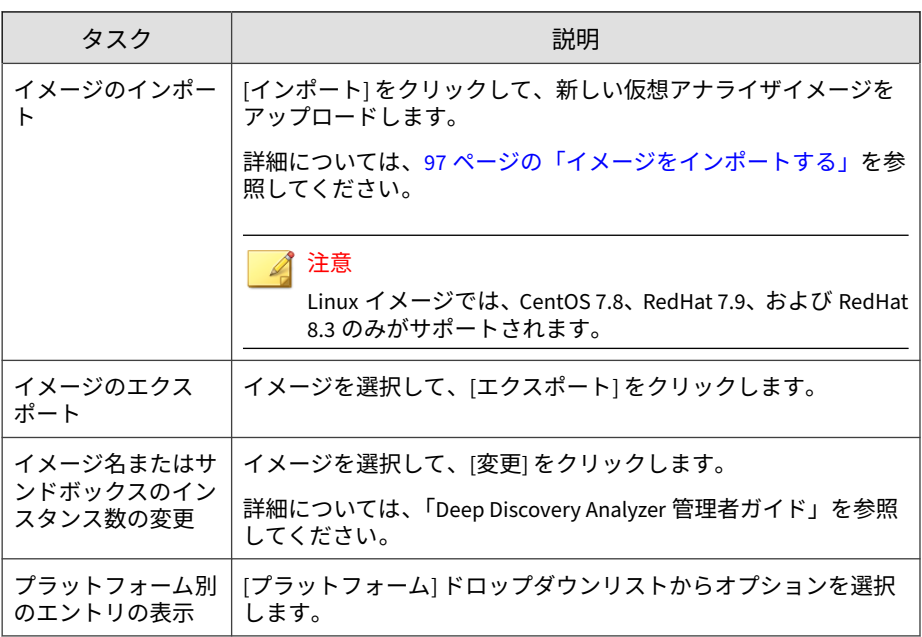

## <span id="page-96-0"></span>**イメージをインポートする**

最大 4 つのイメージをアップロードできます (1 つの Linux イメージと 3 つ の Windows イメージ)。ご使用の製品のハードウェア仕様に応じて、アップ ロード可能なイメージ数、およびイメージごとに配信可能なインスタンス数 が決まります。

仮想アナライザは最大 30GB の OVA ファイルをサポートします。

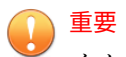

イメージが追加または削除された場合、またはインスタンスが変更された場合、 仮想アナライザは分析を停止して、すべてのサンプルをキューに保持します。

#### **手順**

1. [仮想アナライザ] > [サンドボックス管理] の順に選択し、[イメージ] タブ をクリックします。

[イメージ] 画面が表示されます。

- 2. [インポート] をクリックします。 [イメージのインポート] 画面が表示されます。
- 3. [プラットフォーム] オプションを選択します。
- 4. イメージソースを選択して、適切な設定を行います。
	- a. 最大 50 文字でイメージ名を入力します。このイメージ名は後から 変更できません。
	- b. イメージに割り当てるインスタンス数を選択します。
	- c. OVA ファイルの URL またはネットワーク共有パスを入力します。
	- d. (オプション) [プロキシサーバを使用して接続する] を選択します。
	- e. (オプション) 認証が必要な場合は、ログオンアカウント情報を入力し ます。
- 5. [インポート] をクリックします。

インポート処理を開始する前に、仮想アナライザで OVA ファイルが検証 されます。

## 注意

- [HTTP/HTTPS または FTP サーバ] を選択すると、Deep Discovery Analyzer でイメージがダウンロードされてから、仮想アナライザにイ ンポートされます。この処理は、ダウンロードが完了する前のみキャ ンセルできます。
- Deep Discovery Analyzer では、インポート元として HTTP/1.0 以降に 準拠した HTTP/HTTPS サーバへの接続がサポートされます。

## **トレンドマイクロ仮想アナライザイメージアップロードツール を使用してイメージをアップロードする**

仮想アナライザは 1~30GB までの OVA ファイルをサポートします。

#### **手順**

**98**

- 1. [仮想アナライザ] > [サンドボックス管理] の順に選択し、[イメージ] タブ をクリックします。
- 2. [インポート] をクリックします。
- 3. [プラットフォーム] オプションを選択します。
- 4. [送信元] で [イメージアップロードツール] を選択します。
- 5. [ダウンロード] をクリックし、イメージアップロードツールをダウンロー ドします。
- 6. ファイル VirtualAnalyzerImageImportTool.exe を開きます。
- 7. Deep Discovery Analyzer の IP アドレスを入力します。

イメージのアップロード後、Deep Discovery Analyzer がただちにインス タンスを配信します。インスタンスの配信が完了するまで待ちます。

<span id="page-98-0"></span>イメージのアップロードプロセスは、次の理由によって、停止するか失敗と 見なされることがあります。

- 接続が確立されていないか、製品がビジー状態の可能性がある。
- アプライアンスへの接続が中断された
- 接続がタイムアウトした
- メモリの割り当てが失敗した
- Windows のソケット初期化が失敗した
- イメージファイルが壊れている
- イメージのアップロードが完了しなかった
- イメージのアップロードがキャンセルされた

## **外部接続を有効にする**

仮想アナライザが設定されると、サンプル分析が一時停止して設定が無効に なります。

#### **手順**

1. [仮想アナライザ] > [サンドボックス管理] の順に選択し、[ネットワーク接 続] タブをクリックします。

[ネットワーク接続] 画面が表示されます。

- 2. [外部接続の有効化] を選択します。 設定パネルが表示されます。
- 3. サンドボックスインスタンスで使用する接続の種類を選択します。
	- カスタム: 任意のユーザ定義ネットワークです。

重要 管理ネットワークから隔離された環境を使用することをお勧めしま す。

<span id="page-99-0"></span>• 管理ネットワーク: 初期設定の社内イントラネットです。

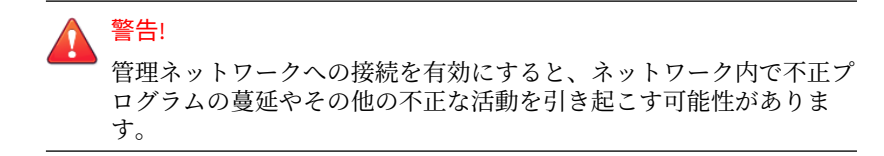

- 4. [カスタム] を選択した場合は、次を設定します。
	- ネットワークアダプタ: 接続された状態のアダプタを選択します。
	- IP アドレス: IPv4 のアドレスを入力します。
	- サブネットマスク
	- ゲートウェイ
	- DNS
- 5. サンドボックスでネットワーク接続にプロキシサーバが必要な場合は、 [専用のプロキシサーバを使用する] を選択して次を指定します。
	- サーバアドレス
	- ポート番号
	- ユーザ名: このオプションは、[プロキシサーバへの接続に認証を使 用] が有効な場合のみ使用できます。
	- パスワード: このオプションは、[プロキシサーバへの接続に認証を使 用] が有効な場合のみ使用できます。

6. [保存] をクリックします。

# **[クラスタ] タブ**

**100**

複数のスタンドアロン Deep Discovery Analyzer アプライアンスを配置およ び設定して 1 つのクラスタを形成することで、フォールトトレランス、パ フォーマンスの向上、またはそれらの両方を実現できます。

ご使用環境の要件と使用可能な Deep Discovery Analyzer アプライアンスの 数に応じて、次のクラスタ設定を使用できます。

表 A-7. クラスタ設定

| クラスタ設定                 | 説明                                                                                                    |
|------------------------|----------------------------------------------------------------------------------------------------|
| 高可用性クラスタ               | 高可用性クラスタでは、1 つのアプライアンスがアクティブな<br>プライマリアプライアンスとして、もう1つのアプライアンス<br>がパッシブなプライマリアプライアンスとして機能します。<br>アクティブなプライマリアプライアンスでエラーが 発生し回<br>復できない場合、パッシブなプライマリアプライアンスは新し<br>いアクティブなプライマリアプライアンスとして 役割を自動<br>的に引き継ぎます。                                                                                                    |
| 負荷分散クラスタ               | 負荷分散クラスタでは、1つのアプライアンスがアクティブな<br>プライマリアプライアンスとして、その他の追加のアプライア<br>ンスがセカンダリアプライアンスとして機能します。セカン<br>ダリアプライアンスはパフォーマンス向上のため、アクティブ<br>なプライマリアプライアンスによって割り当てられた送信を<br>処理します。                                                                                                    |
|                        | 注意<br>Deep Discovery Analyzer のすべての 機能が負荷分散環境<br>で正しく動作するように、プライマリアプライアンスと<br>セカンダリアプライアンスが互いに通信できることを確<br>認してください。                                                                                                    |
| 負荷分散機能を備えた<br>高可用性クラスタ | 負荷分散機能を備えた高可用性クラスタでは、1 つのアプライ<br>アンスがアクティブなプライマリアプライアンスとして、もう<br>1つのアプライアンスがパッシブなプライマリアプライアンス<br>として、その他の追加のアプライアンスがセカンダリアプライ<br>アンスとして機能します。アクティブなプライマリアプライ<br>アンスでエラーが発生し回復できない場合、パッシブなプライ<br>マリアプライアンスはアクティブなプライマリアプライアン<br>スとして役割を引き継ぎます。セカンダリアプライアンスは<br>パフォーマンス向上のため、アクティブなプライマリアプライ<br>アンスによって割り当てられた送信を処理します。 |

次の表は、使用可能な設定モードと関連付けられたアプライアンスの動作を 示しています。

付録

### 表 A-8. クラスタ設定モード

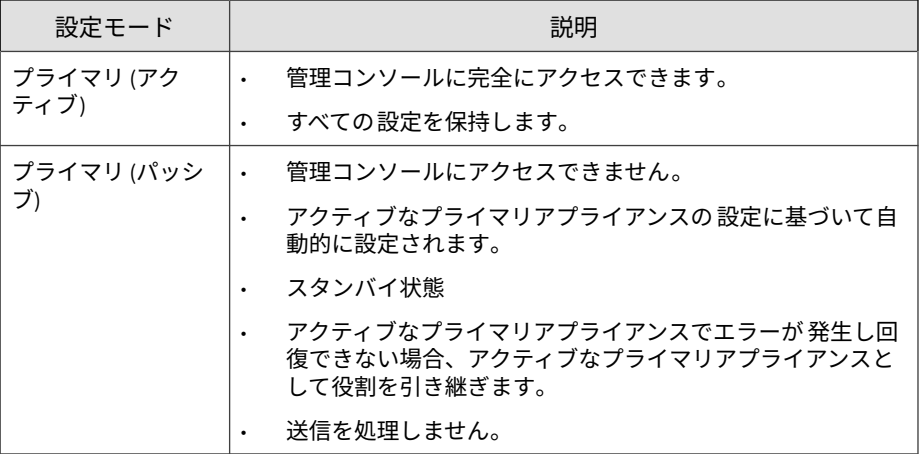

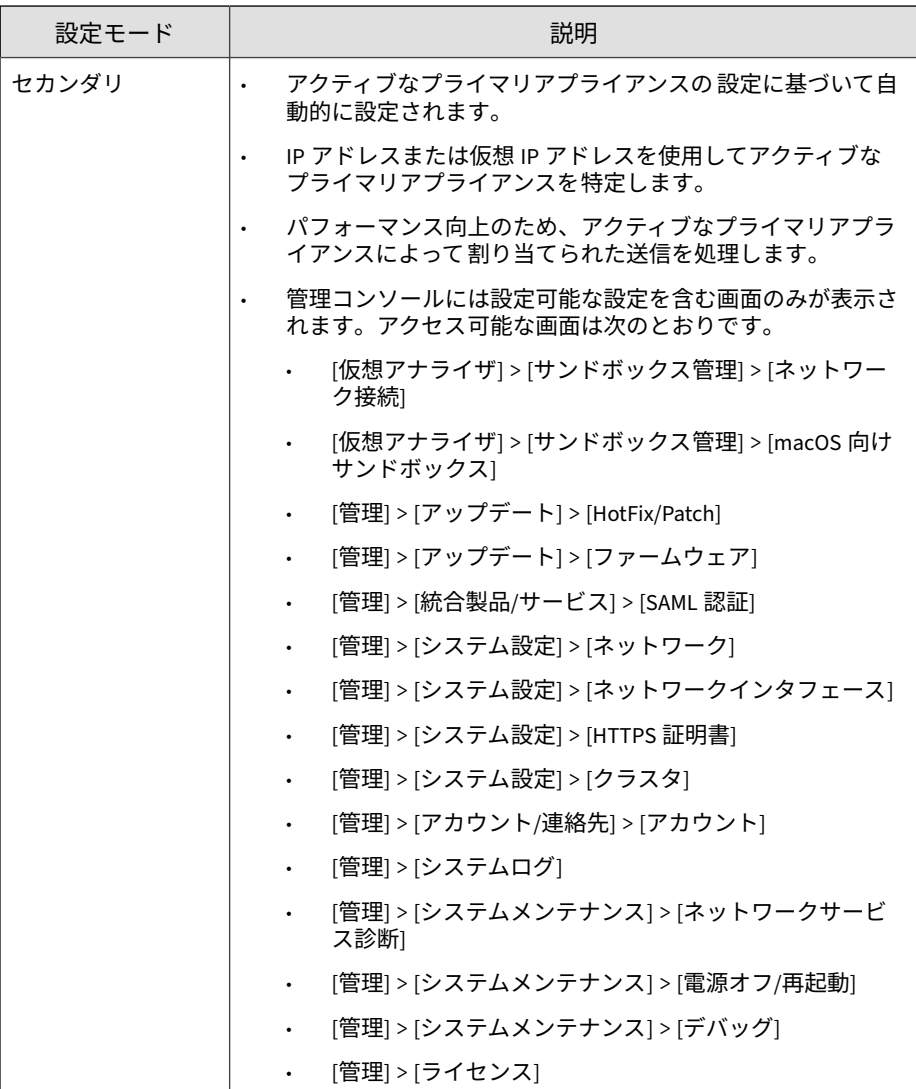

## 注意

負荷分散クラスタまたは負荷分散を行う高可用性クラスタを使用する環境では、 Deep Discovery Analyzer はアクティブなプライマリアプライアンス 上で仮想ア ナライザのスループットを自動的に調節して、システムリソースの消費を抑えま す。

# **[ノード] リスト**

**104**

[ノード] リストはアクティブなプライマリアプライアンスに 表示されます。

[ノード] リストには、次の情報が含まれます。

表 A-9. [ノード] リストの列

| 列          | 説明                                                            |
|------------|---------------------------------------------------------------|
| ステータス      | アプライアンスの接続ステータス。ステータスアイコンの上にマ<br>ウスを重ねると詳細が表示されます。            |
| モード        | アプライアンスのクラスタモード。                                              |
| 管理 IP アドレス | アプライアンスの管理 IP アドレス。                                           |
| ホスト名       | アプライアンスのホスト名。                                                 |
| 前回の接続      | アプライアンスがアクティブなプライマリアプライアンスに 最後<br>に接続した日時。                    |
|            | 注意<br>アプライアンスがパッシブなプライマリアプライアンスで<br>ある場合、データはありません (ダッシュで表示)。 |
| 詳細         | アプライアンスの動作ステータスの詳細情報。                                         |
|            | スタンドアロンアプライアンスの場合:                                            |
|            | スタンドアロンアプライアンス: アプライアンスはスタ<br>ンドアロンアプライアンスです。                 |
|            | パッシブなプライマリアプライアンスの場合:                                         |

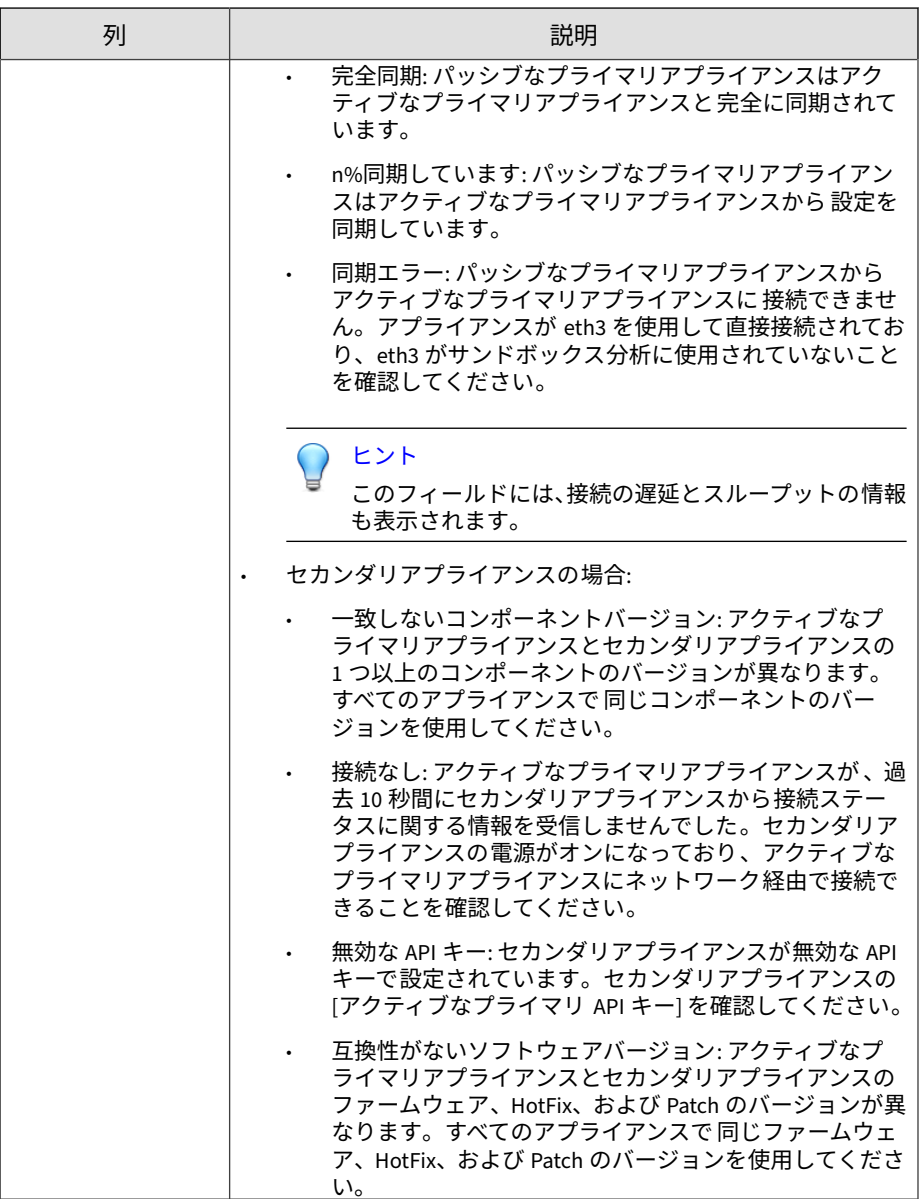

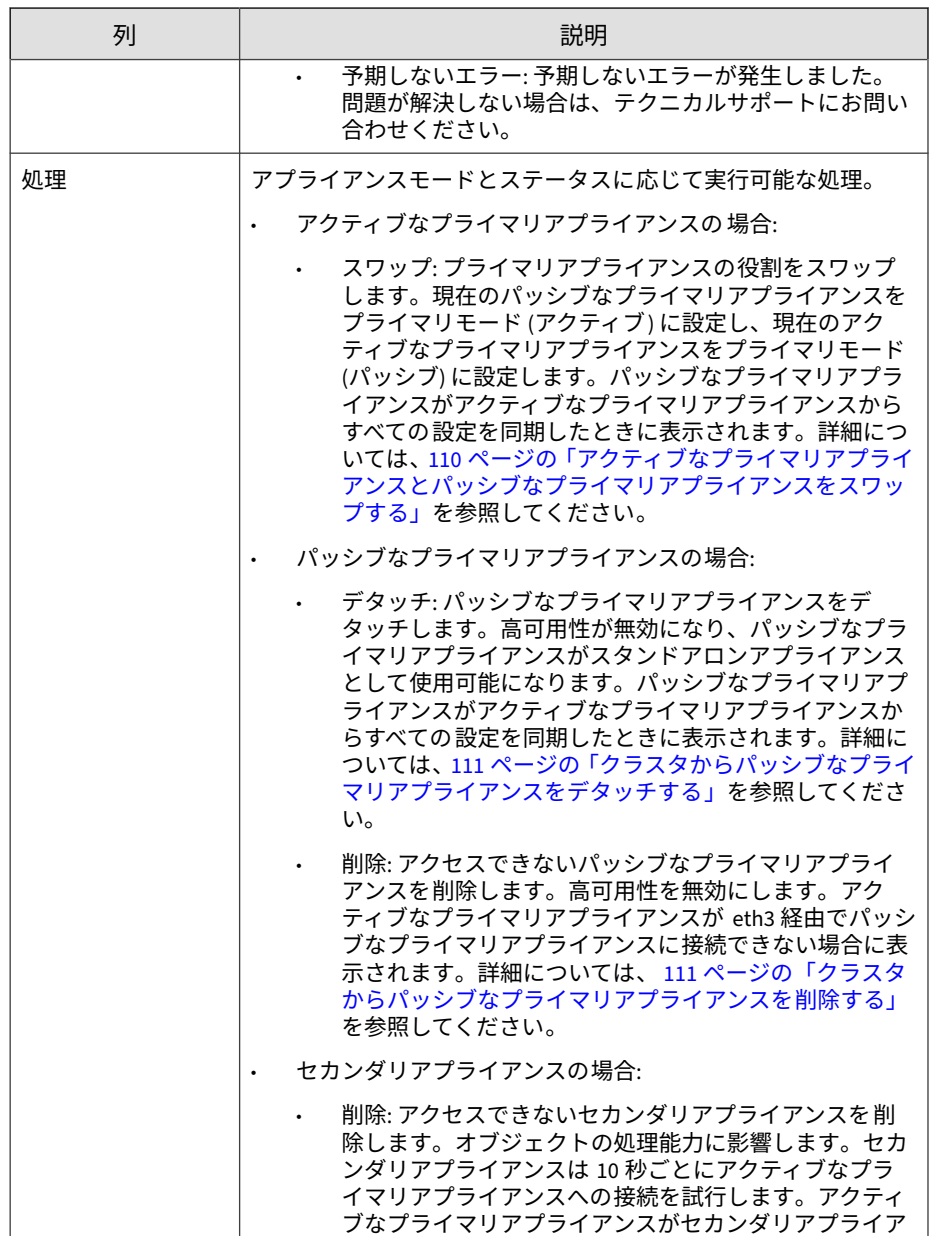

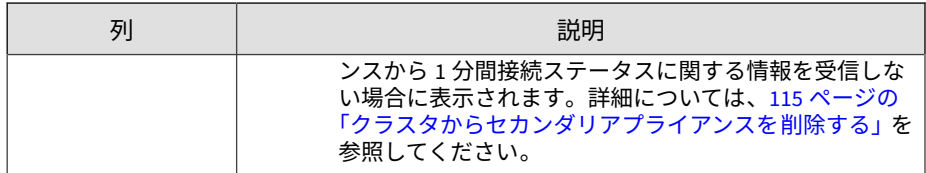

[更新] をクリックして、[ノード] リスト内の情報を更新します。

# **クラスタにパッシブなプライマリアプライアンスを追加する**

次の表は、パッシブなプライマリアプライアンスをクラスタに 追加する前に、 アクティブなプライマリアプライアンスとパッシブなプライマリアプライア ンスの両方が満たす必要のある要件を示しています。

表 A-10. 高可用性クラスタリングの要件

| 要件 | 説明                                                       |
|----|----------------------------------------------------------|
|    | │ハードウェアモデル │ハードウェアモデル (1100 または 1200) が同じである必要があり<br>ます。 |

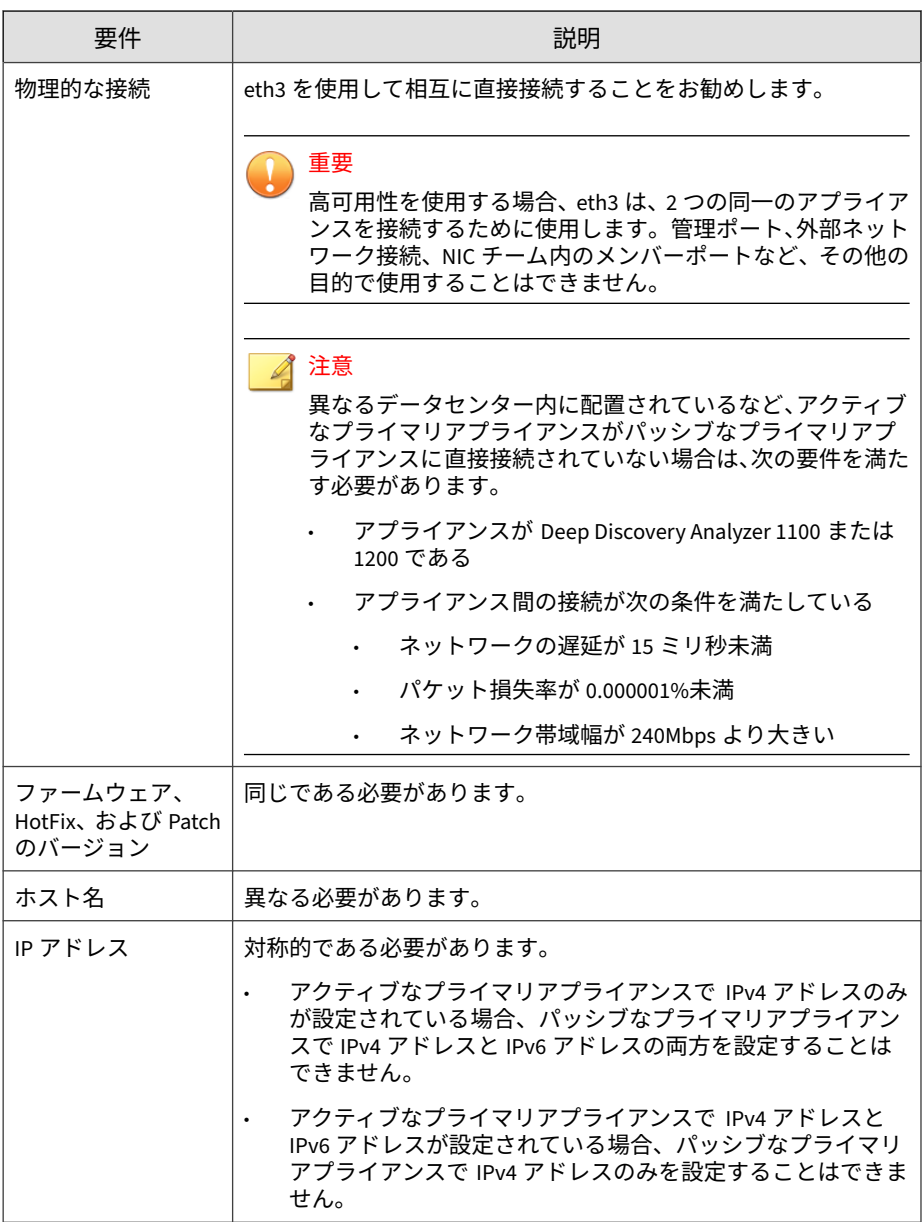
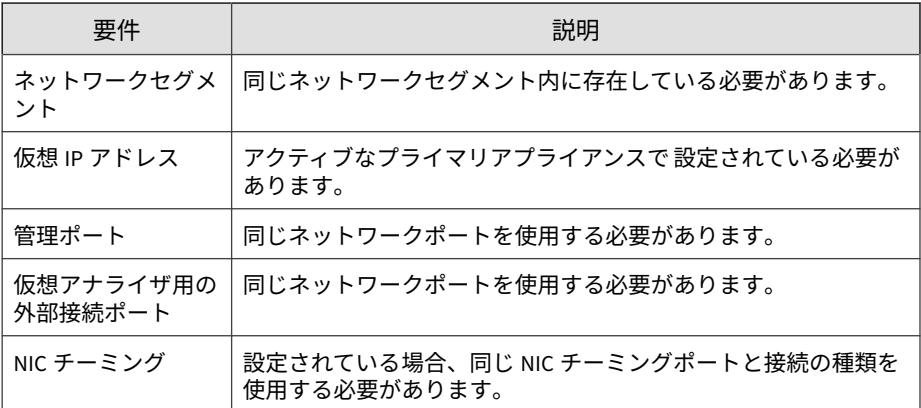

高可用性クラスタでは、1 つのアプライアンスがアクティブなプライマリアプ ライアンスとして、もう 1 つのアプライアンスがパッシブなプライマリアプ ライアンスとして機能します。アクティブなプライマリアプライアンスでエ ラーが発生し回復できない場合、パッシブなプライマリアプライアンスは新 しいアクティブなプライマリアプライアンスとして 役割を自動的に引き継ぎ ます。

#### 注意

高可用性を使用する場合は、仮想 IP アドレスを使用して登録してください。

#### **手順**

- 1. 41 [ページのアプライアンスのインストール](#page-40-0) の説明に従って、インストー ルと配置のタスクを実行します。
- 2. パッシブなプライマリアプライアンスを設定します。
	- a. パッシブなプライマリアプライアンスの管理コンソールで、[管理] > [システム設定] の順に選択し、[クラスタ] タブをクリックします。
	- b. [プライマリモード (パッシブ)] を選択します。
	- c. [アクティブなプライマリ IP アドレス] にアクティブなプライマリア プライアンスの IPv4 アドレスまたは IPv6 アドレスを入力します。
- d. [接続テスト] をクリックします。
- e. [保存] をクリックします。

アプライアンスのスタンバイ 画面にリダイレクトされます。

- パッシブなプライマリアプライアンスで実行していたオブジェクトの処 理は停止されます。
- パッシブなプライマリアプライアンスはアクティブなプライマリアプラ イアンスからすべての設定を同期します。同期が完了するまでの時間は アプライアンスモデルによって 異なります。

## 重要

アプライアンスの同期中は次のタスクを実行できません。

• アクティブなプライマリアプライアンスとしての 役割の引き継ぎ

• 別のモードへの切り替え

- パッシブなプライマリアプライアンスの管理コンソールにアクセスする ことはできません。アプライアンスの管理と同期ステータスの監視は、 アクティブなプライマリアプライアンスの 管理コンソールから実行して ください。
- 高可用性クラスタへの Deep Discovery Analyzer の配置後は、次の設定を 変更することはできません。
	- NIC チーミング
	- 管理ポート

**110**

• 外部ネットワーク接続

## **アクティブなプライマリアプライアンスとパッシブなプライマ リアプライアンスをスワップする**

プライマリアドレスをスワップすると、現在のパッシブなプライマリアプラ イアンスがプライマリモード (アクティブ) に設定され、現在のアクティブな プライマリアプライアンスがプライマリモード (パッシブ) に設定されます。

#### **手順**

- 1. アクティブなプライマリアプライアンスの 管理コンソールで、[管理] > [システム設定] の順に選択し、[クラスタ] タブをクリックします。
- 2. [スワップ] をクリックして、プライマリアプライアンスをスワップしま す。

## **クラスタからパッシブなプライマリアプライアンスをデタッチ する**

パッシブなプライマリアプライアンスをデタッチすると 、高可用性が無効に なり、アプライアンスをスタンドアロンアプライアンスとして 使用できるよ うになります。パッシブなプライマリアプライアンスがデタッチされると 、 ノードリストに表示されなくなります。

製品をアップデートまたはアップグレードするには 、パッシブなプライマリ アプライアンスをデタッチします 。

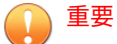

パッシブなプライマリアプライアンスをデタッチしても 、アプライアンスの設定 はリセットされません。スタンドアロンアプライアンスとして使用する場合は、 アプライアンスを再インストールすることをお勧めします。

#### **手順**

- 1. アクティブなプライマリアプライアンスの 管理コンソールで、[管理] > [システム設定] の順に選択し、[クラスタ] タブをクリックします。
- 2. [デタッチ] をクリックして、クラスタからパッシブなプライマリアプライ アンスをデタッチします。

## **クラスタからパッシブなプライマリアプライアンスを削除する**

切断されたまたは異常な状態のパッシブなプライマリアプライアンスをクラ スタから削除すると、ノードリスト内の混乱が緩和されます。

**111**

#### <span id="page-111-0"></span>**手順**

- 1. アクティブなプライマリアプライアンスの 管理コンソールで、[管理] > [システム設定] の順に選択し、[クラスタ] タブをクリックします。
- 2. ノードリストのパッシブなプライマリアプライアンスの 横に [削除] が表 示されるまで待機します。
- 3. [削除] をクリックして、クラスタからパッシブなプライマリアプライアン スを削除します。

## 注意

パッシブなプライマリアプライアンスは、アクティブなプライマリアプラ イアンスに再接続されると自動的にクラスタに再結合されます。

## **クラスタにセカンダリアプライアンスを追加する**

セカンダリアプライアンスのファームウェア 、HotFix、および Patch のバー ジョンがアクティブなプライマリアプライアンスと 同じであることを確認し ます。

アプライアンスのファームウェア 、HotFix、および Patch のバージョンを表 示するには、「Deep Discovery Analyzer 管理者ガイド」を参照してください。

必要に応じてアプライアンスのファームウェア 、HotFix、および Patch のバー ジョンをアップデートまたはアップグレードします 。詳細については、「Deep Discovery Analyzer 管理者ガイド」を参照してください。

## 注意

**112**

- ネットワークに Trend Micro Apex Central が設定されている場合は、プラ イマリアプライアンス (高可用性クラスタの場合、仮想 IP アドレス) を Apex Central に登録してください。
	- 高可用性を使用する場合は、仮想 IP アドレスを使用して登録してください。

#### **手順**

- 1. 41 [ページのアプライアンスのインストール](#page-40-0) の説明に従って、インストー ルと配置のタスクを実行します。
- 2. セカンダリアプライアンスを 設定します。
	- a. セカンダリアプライアンスの 管理コンソールで、[管理] > [システム 設定] の順に選択し、[クラスタ] タブをクリックします。
	- b. [セカンダリモード] を選択します。
	- c. [アクティブなプライマリ IP アドレス] にアクティブなプライマリア プライアンスの IPv4 アドレスまたは IPv6 アドレスを入力します。

注意

高可用性を使用している場合は、IPv4 仮想アドレスまたは IPv6 仮想 アドレスを入力してください。

- d. [アクティブなプライマリ API キー] にアクティブなプライマリアプ ライアンスの API キーを入力します。
- e. [接続テスト] をクリックします。

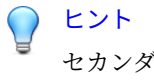

セカンダリアプライアンスでは 、アクティブなプライマリアプライア ンスへの接続をいつでもテストできます。接続の問題について詳細情 報を確認するには、[接続テスト] をクリックします。

- f. [保存] をクリックします。
- 3. (オプション) セカンダリアプライアンスで 追加の設定を実行します。
	- a. サンドボックスのネットワーク接続を設定します。

詳細については、99 [ページの「外部接続を有効にする」](#page-98-0)を参照して ください。

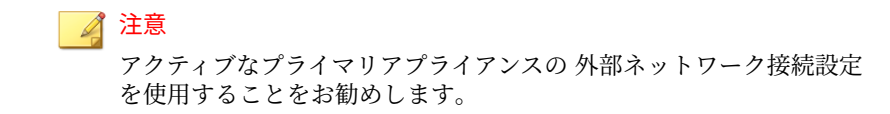

- b. [macOS 向けサンドボックス] を設定します。 詳細については、「Deep Discovery Analyzer 管理者ガイド」を参照し
- c. アプライアンスのネットワークを設定します。

詳細については、90 ページの「[[ネットワーク](#page-89-0)] タブ」を参照してく ださい。

d. アカウントを追加します。

てください。

詳細については、81 [ページの「](#page-80-0)[アカウント] タブ」を参照してくだ さい。

#### 注意

**114**

セカンダリアプライアンスは 、アクティブなプライマリアプライアンスのサンド ボックス割り当ての割合に基づいてサンドボックスインスタンスを自動的に配 信します。次の表は、設定の例を示しています。

表 A-11. 2 つのイメージを使用した設定例

| アプライア<br>ンスの種類   | <b>DEEP DISCOVERY</b><br>ANALYZER ハードウェア<br>モデル | インスタ<br>ンスの最<br>大数(合<br>計) | <b>WINDOWS 7</b><br>インスタ<br>ンスの数 | <b>WINDOWS</b><br>8.1 インス<br>タンスの<br>数 |
|------------------|-------------------------------------------------|----------------------------|----------------------------------|----------------------------------------|
| プライマリア<br>プライアンス | 1200 または 1100                                   | 60                         | 40                               | 20                                     |
| セカンダリア<br>プライアンス | 1200 または 1100                                   | 60                         | 40                               | 20                                     |

## <span id="page-114-0"></span>**クラスタからセカンダリアプライアンスを削除する**

クラスタから切断されたセカンダリアプライアンスを 削除すると、アクティ ブなプライマリアプライアンスのノードリストやウィジェットの 混雑が緩和 されます。

#### **手順**

- 1. アクティブなプライマリアプライアンスの 管理コンソールで、[管理] > [システム設定] の順に選択し、[クラスタ] タブをクリックします。
- 2. ノードリストのセカンダリアプライアンスの 横に [削除] が表示されるま で待機します。

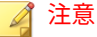

セカンダリアプライアンスは 10 秒ごとにアクティブなプライマリアプラ イアンスへの接続を試行します。アクティブなプライマリアプライアンス が 1 分以内に接続ステータスに関するメッセージを受信しない場合、[ノー ド] リストのセカンダリアプライアンスの 横に [削除] が表示されます。

セカンダリアプライアンスは 、アクティブなプライマリアプライアンスに 再接続されると自動的にクラスタに再結合されます。

3. [削除] をクリックして、クラスタからセカンダリアプライアンスを 削除し ます。

セカンダリアプライアンスがアクティブなプライマリアプライアンスの ノードリストとウィジェットから削除されます。

## **アクティブなプライマリアプライアンスをセカンダリアプライ アンスで置き換える**

アクティブなプライマリアプライアンスが 応答を停止しているか復元でき ず、さらにパッシブなプライマリアプライアンスも配置されていない場合は、 同じクラスタ内のセカンダリアプライアンスで 置き換えることができます。

<span id="page-115-0"></span>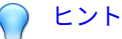

高可用性のため、パッシブなプライマリアプライアンスを配置することをお勧め します。詳細については、107 [ページの「クラスタにパッシブなプライマリアプ](#page-106-0) [ライアンスを追加する」を](#page-106-0)参照してください。

#### 重要

応答を停止したときにアクティブなプライマリアプライアンスで 分析されてい た送信には結果は表示されません。

#### **手順**

- 1. アクティブなプライマリアプライアンスの 電源をオフにします。
- 2. 同じクラスタからセカンダリアプライアンスを 選択し、新しいアクティ ブなプライマリアプライアンスとして設定します。
	- a. セカンダリアプライアンスの 管理コンソールで、[管理] > [システム 設定] の順に選択し、[クラスタ] タブをクリックします。
	- b. [プライマリモード (アクティブ)] を選択します。
	- c. [保存] をクリックします。
- 3. 新しいアクティブなプライマリアプライアンスの IP アドレスを設定し ます。

詳細については、90 ページの「[[ネットワーク](#page-89-0)] タブ」を参照してくださ い。

#### 注意

**116**

元のアクティブなプライマリアプライアンスと 同じ IP アドレスを使用す ることをお勧めします。これにより、セカンダリアプライアンスと 統合製 品を再設定せずに接続できます。

4. 新しいアクティブなプライマリアプライアンス 上で設定を確認します。

<span id="page-116-0"></span>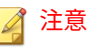

設定がセカンダリアプライアンスに 適用されるまで最大 1 日かかります。

## **初期設定の** admin **アカウントをリセットする**

初期設定の admin アカウントのパスワードを忘れた場合は、Deep Discovery Analyzer アプライアンスのシリアル 接続を介してアカウントをリセットでき ます。

次を準備します。

- シリアルポートがあり、端末エミュレーションプログラム (PuTTY など) がインストールされたコンピュータ
- シリアルケーブル

#### **手順**

- 1. Deep Discovery Analyzer アプライアンスの前面で情報タグを引き出し、 サービスタグに記載されている英数字の最後の 5 文字を書き留めます。
- 2. Deep Discovery Analyzer アプライアンスの電源が入っていることを確認 します。
- 3. コンピュータのシリアルポートを、Deep Discovery Analyzer アプライア ンスの背面パネルのシリアルポートに接続します。
- 4. コンピュータで、シリアル接続用の通信ポート番号 (COM1 など) を確認 します。
- 5. 端末エミュレーションプログラムを開き、次の接続設定を使用してシリ アル通信セッションを開始します。

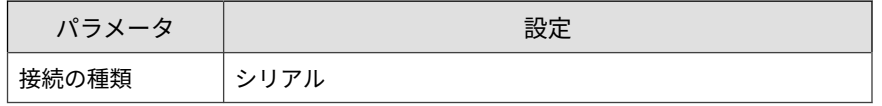

**117**

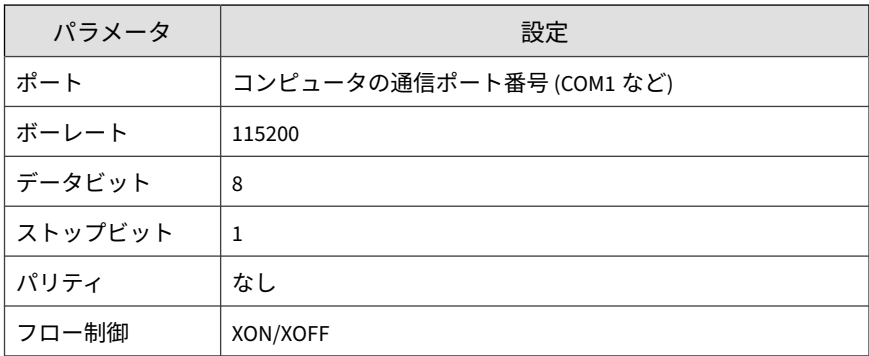

端末画面がカーソルとともに表示されます。

6. <Enter> キーを押します。

ログオン画面が表示されます。

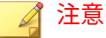

**118**

事前設定コンソールの使用については、50 [ページの「事前設定コンソール](#page-49-0) [の基本操作」を](#page-49-0)参照してください。

- 7. すでに事前設定コンソールにログインしている場合は、[Log Off] を選択 して <Enter> キーを押します。
- 8. 有効なログオンアカウント情報を入力します。初期設定のアカウント情 報は次のとおりです。
	- ユーザ名: <mark>admin</mark>
	- パスワード: サービスタグに記載されている英数字の最後の 5 文字

[Reset Admin Account] 画面が表示されます。

- 9. 新しいパスワードを2回入力します。
- 10. [Save] を選択し、<Enter> キーを押します。
- 11. パスワードがリセットされたら、[OK] を選択して <Enter> キーを押し、 ログオン画面に戻ります。

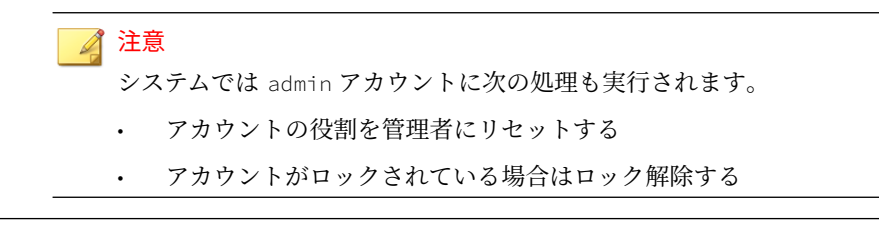

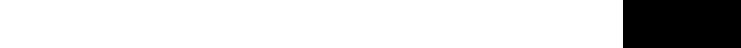

付録

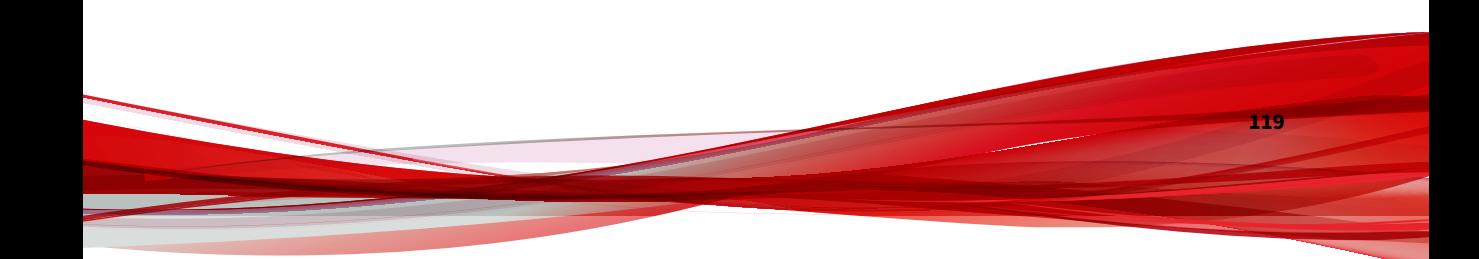

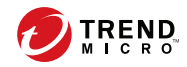

# 索引

**アルファベット** admin アカウントのリセット, [117](#page-116-0) ICAP, [23](#page-22-0) ICAP (Internet Content Adaptation Protocol), [23](#page-22-0) ICAP の統合, [23](#page-22-0) IP アドレス (製品用), [33](#page-32-0)

## **あ**

アカウント, [83](#page-82-0) Active Directory, [83](#page-82-0) 追加, [83](#page-82-0) パスワードの変更, [83](#page-82-0) 編集, [83](#page-82-0) ローカル, [83](#page-82-0) アカウント管理, [81](#page-80-0) アカウントの追加, [83](#page-82-0) アカウントの編集, [83](#page-82-0) アクティベーションコード, [87](#page-86-0) アップグレード, [58](#page-57-0), [60](#page-59-0) イメージ, [95](#page-94-0), [97,](#page-96-0) [98](#page-97-0) イメージアップロードツール, [98](#page-97-0) イメージのアップロード, [98](#page-97-0) インストールタスク, [42](#page-41-0) イーサネットケーブル, [34](#page-33-0)

## **か**

カスタムネットワーク, [33](#page-32-0) カスタムポート, [33](#page-32-0) 仮想アナライザ イメージアップロードツール, [98](#page-97-0) イメージのアップロード, [97](#page-96-0), [98](#page-97-0) 管理コンソール, [80](#page-79-0) 管理コンソールアカウント, [81](#page-80-0) 管理ネットワーク, [33](#page-32-0)

管理ポート, [33](#page-32-0) 基本設定 管理コンソール, [80](#page-79-0)

## **さ**

サポート契約, [87](#page-86-0) サンドボックスイメージ, [95,](#page-94-0) [97,](#page-96-0) [98](#page-97-0) サンドボックス管理 イメージ, [95](#page-94-0) アップロード, [98](#page-97-0) インポート, [97](#page-96-0) ネットワーク接続, [99](#page-98-0) システム設定 [時間] タブ, [93](#page-92-0) [ネットワーク] タブ, [90](#page-89-0) [プロキシ] タブ, [92](#page-91-0) システムメンテナンス [クラスタ] タブ 削除, [115](#page-114-0) セカンダリアプライアンス , [112](#page-111-0), [115,](#page-114-0) [116](#page-115-0) 接続テスト, [112](#page-111-0) プライマリアプライアンス, [116](#page-115-0) [ノード] リスト, [104](#page-103-0) 事前設定コンソール, [48,](#page-47-0) [64](#page-63-0) 操作, [50,](#page-49-0) [66](#page-65-0) 製品仕様, [26](#page-25-0) 設定 管理コンソール, [80](#page-79-0)

## **た**

ダウンロードセンター, [58,](#page-57-0) [59](#page-58-0) 電源, [42](#page-41-0) 導入タスク, [86](#page-85-0)

**な** ネットワーク環境, [33](#page-32-0)

**は**

配置タスク インストール, [45](#page-44-0) ハードウェアの設定, [42](#page-41-0) パスワードの変更, [83](#page-82-0) ファームウェアのアップグレード, [58](#page-57-0), [60](#page-59-0) フォームファクタ, [26](#page-25-0) ポート, [33](#page-32-0), [36](#page-35-0)

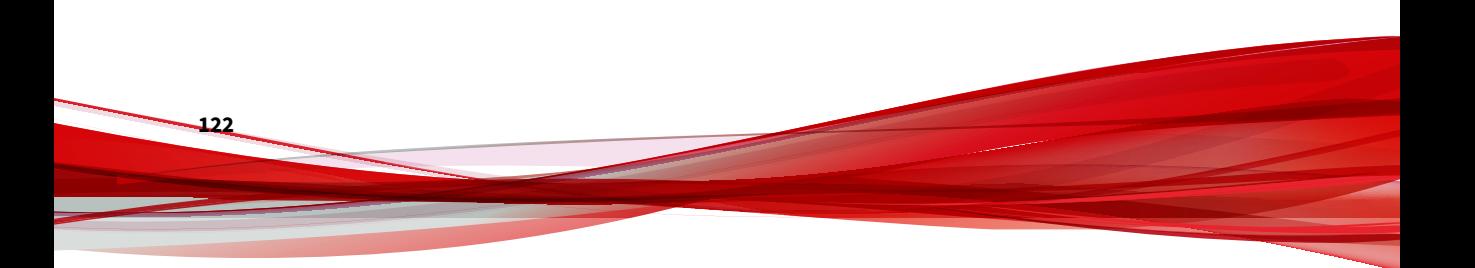